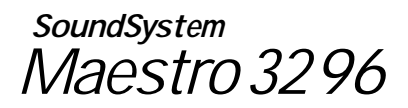

*Handbuch / Manual*

Bescheinigung des Herstellers / Importeurs

Hiermit wird bescheinigt, daß das SoundSystem Maestro32/96 in Übereinstimmung mit den Bestimmungen der BMPT-AmtsblVfg. 243/1991 funkentstört ist.

Dem BTZ (Bundesamt für Zulassungen in der Telekommunikation) wurde das Inverkehrbringen dieses Gerätes angezeigt. Dem BMPT (Bundesministerium für Post- und Telekommunikation) oder seinem nachgeordneten Bereich wird die Berechtigung zur Überprüfung der Serie auf Einhaltung der Bestimmungen eingeräumt.

#### Declaration of the Manufacturer / Importer

We hereby certify that the SoundSystem Maestro32/96 is in compliance with BMPT-AmtsblVfg. 243/1991 and is RFI suppressed. The marketing and sale of the equipment was reported to the BZT (Bundesamt für Zulassungen in der Telekommunikation). The right to retest this equipment to verify in compliance with the regulation was given to the BMPT (Bundesministerium für Post- und Telekommunikation)

CE - Erklärung Wir: TerraTec Electronic GmbH · Steyler Straße 75 · D-41334 Nettetal erklären hiermit, daß das Produkt: TerraTec SoundSystem Maestro 32/96 auf das sich diese Erklärung bezieht, mit den folgenden Normen bzw. normativen Dokumenten übereinstimmt: 1. EN 55022 2. EN 50082-1 Folgende Betriebsbedingungen und Einsatzumgebungen sind vorauszusetzen: Wohnbereich, Geschäfts- und Gewerbebereiche sowie Kleinbetriebe Dieser Erklärung liegt zugrunde: Prüfbericht(e) des EMV-Prüflaboratorium

*DO* 

Statement on CE  $M_{\odot}$ TerraTec Electronic GmbH · Steyler Straße 75 · D-41334 Nettetal · Germany hereby certifies that the following product: TerraTec SoundSystem Maestro 32/96 complies with the standards embodied in or described by the following: 1. EN 55022 2. EN 50082-1 This certification applies exclusively under the following operating conditions and environments: residential, commercial, small business This certification is based on: Test report(s) generated by EMI test laboratory

 $H.$  DOR

TerraTec® ProMedia, SoundSystem Gold, SoundSystem Maestro, SoundSystem Base 1, AudioSystem EWS64, Wave System, Video System Pro, MIDI Smart und MIDI Master sind Warenzeichen der Firma TerraTec® Electronic GmbH Nettetal.

©TerraTec® Electronic GmbH, 1994-1998. Alle Rechte vorbehalten. (02/98)

Alle Texte und Abbildungen wurden mit größter Sorgfalt erarbeitet. Die TerraTec Electronic GmbH und ihre Autoren können jedoch für eventuell verbliebene fehlerhafte Angaben und deren Folgen weder eine juristische noch irgendeine Haftung übernehmen.

Alle Texte des vorliegenden Handbuches sind urheberrechtlich geschützt. Alle Rechte vorbehalten. Kein Teil dieses Handbuches darf ohne schriftliche Genehmigung der Autoren in irgendeiner Form durch Fotokopie, Mikrofilm oder andere Verfahren reproduziert oder in eine für Computer verwendbare Sprache/Form übertragen werden. Auch die Rechte der Wiedergabe durch Vortrag, Funk und Fernsehen sind vorbehalten.

Die in diesem Handbuch erwähnten Soft- und Hardwarebezeichnungen sind in den meisten Fällen auch eingetragene Warenzeichen und unterliegen als solche den gesetzlichen Bestimmungen.

TerraTec® ProMedia, SoundSystem Gold, SoundSystem Maestro, SoundSystem Base 1, AudioSystem EWS64, Wave System, Video System Pro, MIDI Smart and MIDI Master are trademarks of TerraTec® Electronic GmbH, Nettetal, Germany.

TerraTec Electronic GmbH, 1994-1998. All rights reserved.

All texts and diagrams have been drawn up with the greatest of care. TerraTec Electronic GmbH and its authors however cannot accept any legal or any other form of liability for any remaining incorrect details and the consequences thereof.

All texts in this manual are subject to copyright. All rights reserved. Unless written aproval is obtained from the authors, no part of this manual may be reproduced in any form by means of photocopy, microfilm or any other method, or transmitted in a language/form which can be used by a computer. The rights of dissemination via lectures, radio and television are also reserved.

The software and hardware designations in this manual are usually also registered trademarks, and are subject as such to statutory regulations.

# Inhalt/Contents

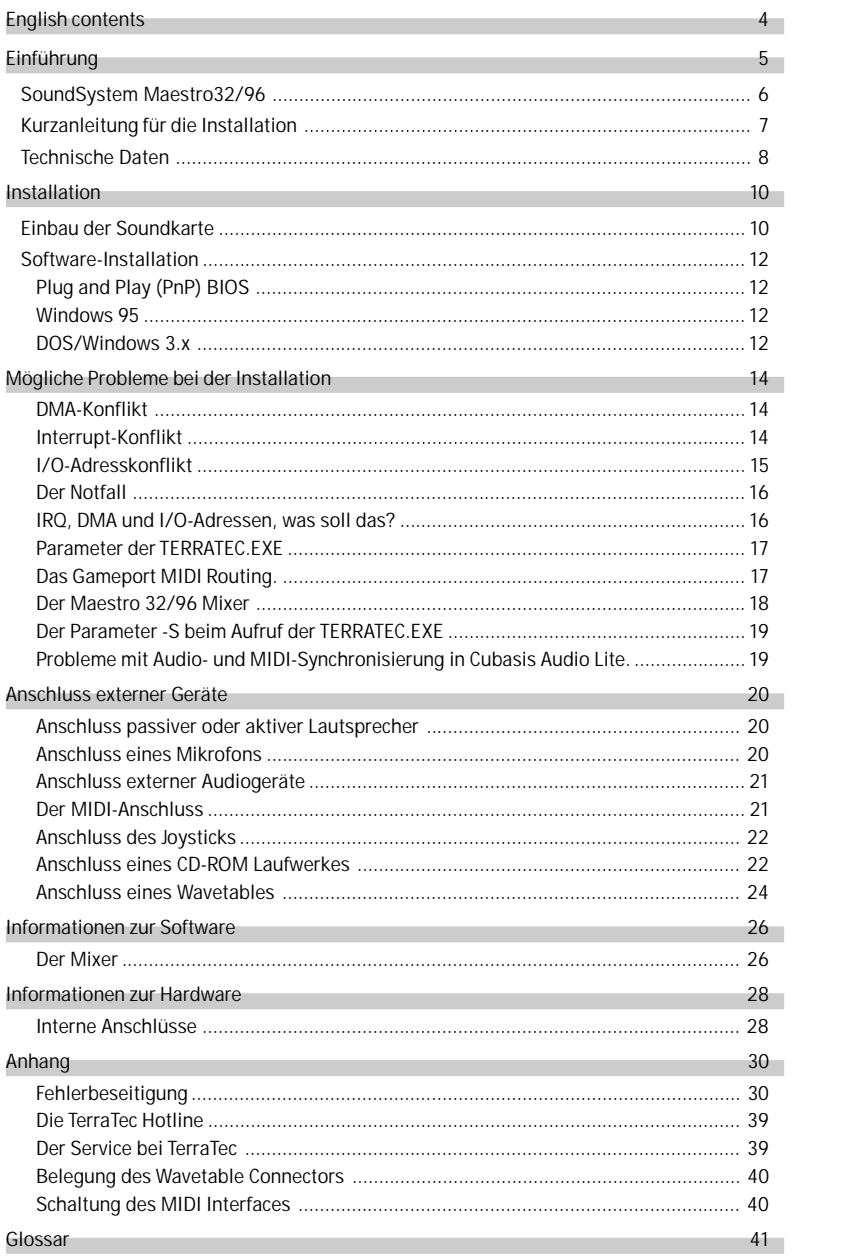

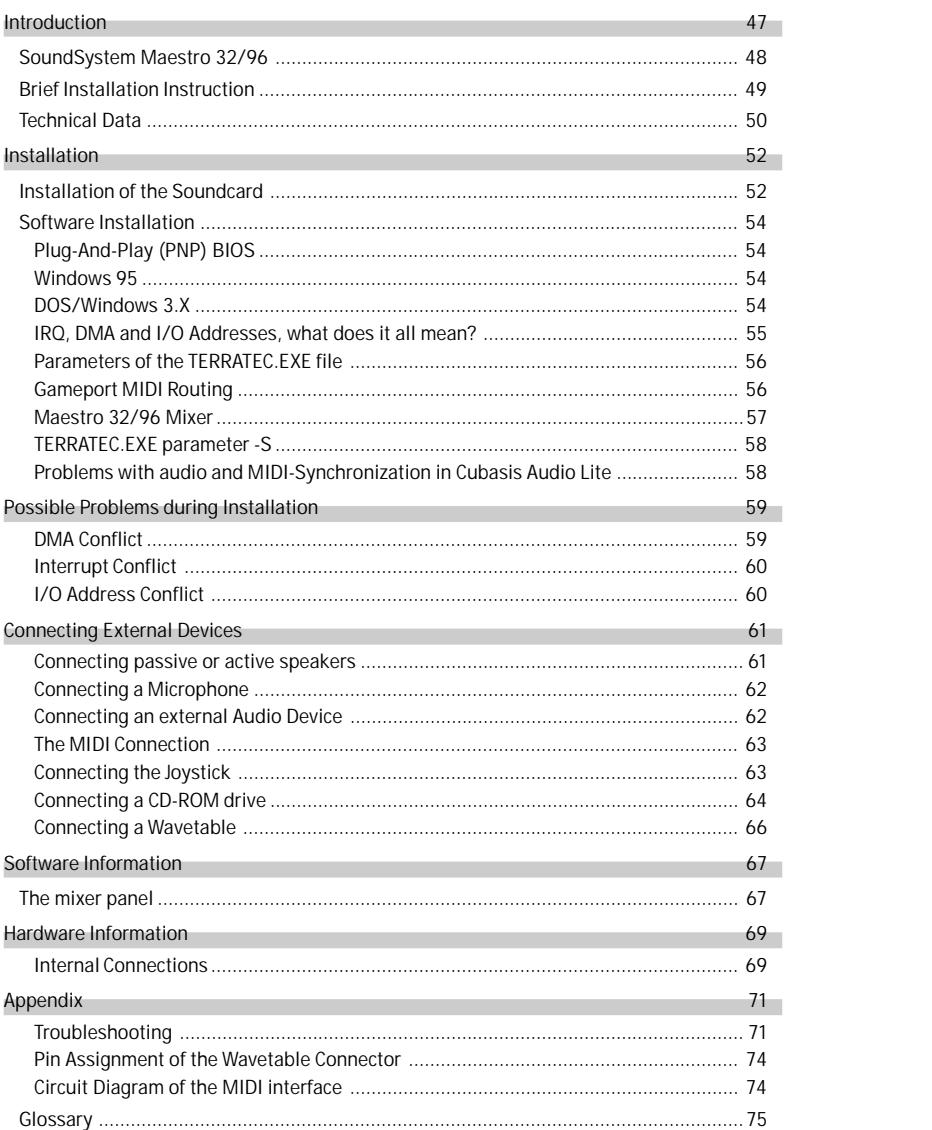

# *Einführung*

#### *Vielen Dank*

Auch Sie haben sich für den Kauf einer TerraTec Soundkarte entschieden und gehören damit nun zur ständig wachsenden Anzahl qualitätsbewußter Multimedianer. Wir freuen uns darüber und sind bemüht, Ihnen nicht zuletzt auch durch dieses Handbuch die Installation und den Gebrauch Ihres SoundSystems Maestro32/96 so einfach wie möglich zu machen. Da wir wissen, daß niemand gerne Handbücher liest (wir eingeschlossen), haben wir auf der nächsten Seite eine Kurzanleitung für den erfahreneren Anwender erstellt, welche die Installation auf einen Blick ermöglichen sollte. Trotzdem sollten Sie bei auftauchenden Fragen, Problemen oder einfach aus Interesse auch einen Blick auf die anderen Seiten des Handbuchs werfen. Vielleicht erfährt man ja doch das ein oder andere, das man bisher noch nicht wußte.

#### *Überblick*

Im folgenden nun ein kurzer Überblick über die Leistungsmerkmale Ihrer Neuerwerbung:

Die SoundSystem Maestro32/96 ist eine Soundkarte für den ISA Bus des PCs, die aufgrund der neuesten Chip Technologie mit einem modernen BIOS und Betriebssystem bestens harmoniert. Das Stichwort hierfür lautet "Plug and Play" (PnP, 'reinstecken und loslegen). Unter einem PnP BIOS und/oder Windows 95 wird die Soundkarte automatisch erkannt und im System eingerichtet. Sie brauchen sich um keine IRQs, DMAs und I/O-Adressen mehr zu kümmern. Aber auch bei älteren Systemen ist die Installation durch die reine Softwaresteuerung deutlich einfacher geworden.

Die digitale Aufzeichnung und Wiedergabe von Klängen wird im Wesentlichen vom hochintegrierten CODEC erledigt. Durch das sorgfältige Design der Karte konnte ein für Soundkarten ungewöhnlich hoher Signal-Rauschabstand erreicht werden. Die Aufnahme und Wiedergabe kann bis zur maximalen Samplerate von 48 kHz bei 16 Bit Auflösung (besser als ein CD Player) gleichzeitig erfolgen.

Der auf der Karte integrierte Dream Chipsatz mit 32 Mbit Sample-Klängen macht die SoundSystem Maestro32/96 zu einer High-End Wavetablekarte, mit der die modernen Spiele einfach mehr Spaß machen. Doch auch für Musiker bietet die Soundkarte mit dem integrierten Effektprozessor, der zweiten MPU-401 MIDI-Schnittstelle und der zusätzlichen Nutzbarkeit einer handelsüblichen Wavetable-Tochterplatine (insgesamt 32 MIDI-Kanäle) Möglichkeiten, die weit über das hinausgehen, was bisher auf Soundkarten zu finden war.

Die umfassende Kompatibilität zu allen gängigen Standards, der Anschluß für zwei Joysticks und MIDI In/Out sowie das ATAPI-IDE Interface für moderne CD-ROM Laufwerke komplettieren die Hardware-Ausstattung. Die verschiedenen Klangquellen gelangen über ein Mischpult zum (über Software abschaltbaren) Verstärker und mit Hilfe von Kopfhörer oder Lautsprechern an die verwöhnten Ohren.

Wir wünschen Ihnen nun viel kreativen Multimedia-Spaß mit Ihrer TerraTec SoundSystem Maestro32/96.

# *Handbuch / Manu a l*

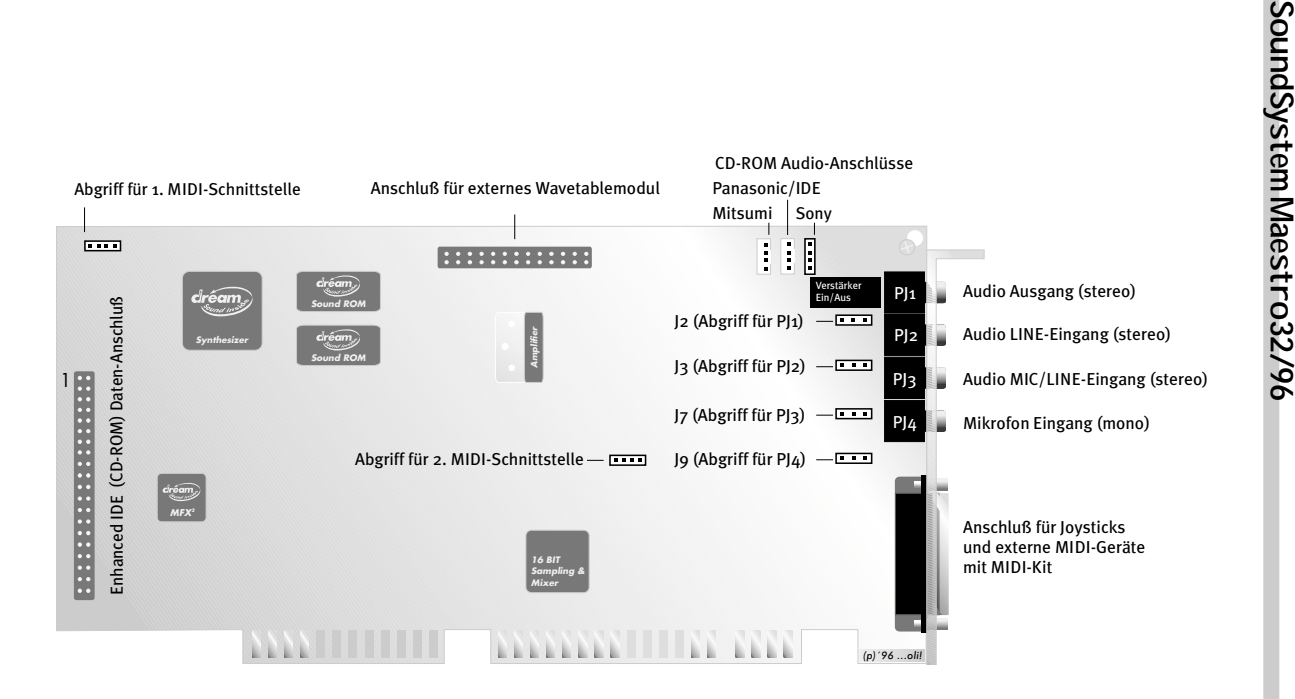

# *Kurzanleitung für die Installation*

- Schalten Sie Ihren Computer aus, berühren Sie das Metallgehäuse, um sich zu erden und ziehen Sie dann den Netzstecker. Entfernen Sie die Gehäuseabdeckung des Computers und nehmen Sie die Soundkarte aus der Verpackung.
- Wenn Sie ein zusätzliches Wavetable-Modul benutzen wollen, stecken Sie es auf den Anschluß CN4 und achten Sie auf korrekten Sitz parallel zur Soundkarte. Sollten sich Bauteile auf des SoundSystem Maestro32/96 und dem Wavetable-Modul in's Gehege kommen, wenden Sie sich bitte an den Hersteller Ihres Wavetable-Moduls und fragen nach einem Zwischenstecker und Abstandshaltern.
- Wenn Sie ein ATAPI-IDE CD-ROM Laufwerk an die Soundkarte anschließen wollen, stecken Sie das 40polige Flachbandkabel des Laufwerkes auf den Anschluß CN7. Achten Sie darauf, daß sich die farbig markierte Seite des Kabels direkt an der mit IDE beschrifteten Seite der Steckerleiste befindet.
- Schließen Sie das Audiokabel Ihres CD-ROM Laufwerkes an einen der Steckplätze CN1, CN2 oder CN3 an. CN2 kann für die meisten IDE Laufwerke benutzt werden.
- Stecken Sie die Soundkarte vorsichtig in einen freien 16 Bit ISA Steckplatz Ihres Computers, möglichst weit entfernt von VGA- oder Video-Karten.
- Schrauben Sie die Karte fest und schließen Sie die Gehäuseabdeckung Ihres Computers.
- Stecken Sie den Miniklinkenstecker Ihrer Lautsprecher, Ihres Kopfhörers oder des Adapterkabels zu Ihrer Stereoanlage in die Buchse mit der Aufschrift "Out".
- Überprüfen Sie vor Einschalten des Rechners, ob die Stereoanlage oder Aktivlautsprecher ausgeschaltet sind. Falls Sie einen Kopfhörer angeschlossen haben, setzen Sie ihn noch nicht auf.
- Schalten Sie den Rechner ein und lassen Sie ihn hochfahren.
- Wenn Sie Windows 95 benutzen, legen Sie auf die Aufforderung von Windows 95 die entsprechende Diskette ein und wählen "Treiber von Diskette installieren".
- Wenn Sie DOS/Windows 3.x benutzen, legen Sie die Installationsdiskette 1 oder CD ein und geben unter DOS oder unter Windows "SETUP" ein.
- Folgen Sie in allen der oben angegebenen Fälle den Hinweisen auf dem Bildschirm.
- Starten Sie nach beendeter Installation den Rechner neu und benutzen Sie den Software-Mixer, um die Lautstärke der Soundkarte auf Ihre Anlage (Kopfhörer, Aktivboxen, PA o.ä.) abzustimmen.
- Falls Sie zu irgendeinem Punkt der Kurzanleitung Fragen haben oder auf Probleme stoßen, lesen Sie bitte die ausführlichen Installationshinweise auf den weiteren Seiten dieses Handbuchs.

Wenn Ihrer Soundkarte die TerraTec Treiber-CD beiliegt, folgen Sie der Installationsanweisung der beiliegenden Quickrefenenz!

Wenn Sie neue Treiber installieren, sollten Sie immer zuerst die UNINSTALL-Routine der vorherigen Installationsversion durchführen. Außerdem sollte sich das SoundSystem Maestro32/96 während einer Windows95-Installation **nicht** im System befinden.

# *Technische Daten*

#### *Kompatibel zu folgenden Standards*

- Plug and Play
- General MIDI (GM)
- General Synthesizer (GS)
- MT32 (emuliert)
- MPU-401 (UART Modus)
- Soundblaster
- Soundblaster Pro
- Adlib
- Multimedia PC (MPC Level III)
- Microsoft Sound System 2.0

#### *Wavetable-Synthesizer*

- 393 Instrumente in 32 Mbit (4 MB) ROM
- 8 Drumkits (inkl. 1 SFX-Kit)
- 8 Hall- und 8 Chorus-Arten
- 32-stimmig
- Neueste DAC Technologie

#### *Audio Merkmale*

- 8/16-Bit Audio Stereo/Mono für Aufnahme und Wiedergabe mit 5Khz-48 kHz
- Qualitäts-CODEC mit simultaner Full Duplex Aufnahme und Wiedergabe (Dual-DMA)
- 4-Bit Hardwarekomprimierung ADPCM
- 16-Bit Hardware Echtzeit De- und Komprimierung nach µ-Law, A-Law CCITT Standard
- Aufnahme und Wiedergabe von allen Audioquellen

#### *FM-Synthesizer*

- 4OP+ Technologie
- Effektprozessor auch für FM-Klänge verwendbar
- 32 Stimmen, Stereo

#### *Stereo Digital / Analog Mixer*

- Stereo-Mikrophon Eingang, umschaltbar auf Line
- Zusätzlicher Mono-Mikrophon Eingang
- Mischen verschiedenster Audio Quellen: CD, Mikrofon, externer und interner Synthesizer, Stereo DAC und 2 externe Stereo-Signalquellen.

#### *Midi Interface*

- 2 MPU-401 MIDI Interfaces (UART Modus)
- Standard Soundblaster MIDI Interface
- 64-Byte FIFOs
- Duplex MIDI Interfaces für gleichzeitige Aufnahme und Wiedergabe
- Software-Routing der MIDI-Interfaces auf den Game- und MIDI-Port

#### *Game Port*

- Unterstützung von bis zu zwei Standard PC-Joysticks (Y-Adapter erforderlich)
- Game Port abschaltbar

#### *CD-ROM Interface für*

• Enhanced-IDE CD-ROM Laufwerke

#### *Waveblaster kompatibler Anschluss*

- Kompatibel zu allen TerraTec Wavesystemen
- Kompatibel zu den meisten Wavetable-Upgrades anderer Hersteller
- Zusätzliches Wavetable über 2. MIDI-Interface mit weiteren 16 Kanälen nutzbar

#### *Verstärker*

• Stereo Verstärker mit 4-Watt je Kanal (per Software abschaltbar)

#### *System-Anforderungen*

- IBM PC AT, 386, 486 oder höher
- 510 kB RAM für Installation
- 2 MB RAM für Windows Anwendungen
- VGA oder SVGA
- DOS 5.0 oder höher
- Windows 3.1 oder höher

# *Installation*

Bevor Sie die Soundkarte in Ihren Rechner einbauen, lesen Sie bitte die auf Ihren Installationsdisketten bzw. -CD-ROM ggfs. vorhandene "LIESMICH"-Datei. In dieser Datei finden Sie unter Umständen Änderungen, die erst nach Drucklegung des Handbuches durchgeführt wurden. Beachten Sie bitte die Besonderheiten Ihrer Rechnerkonfiguration. Informieren Sie sich auch in den Handbüchern Ihres Rechners und anderer Zusatzkarten über deren Einstellungen.

# *Einbau der Soundkarte*

Wenn Sie folgende Hinweise beachten, sollte der Einbau problemlos durchzuführen sein. Wenn dennoch irgendwelche Schwierigkeiten auftreten, lesen Sie bitte die entsprechenden Kapitel in diesem Handbuch noch einmal genau durch. Wenn es dann immer noch nicht klappt, steht Ihnen unsere Hotline zur Verfügung. Die Telefonnummer sowie die Hotlinezeiten finden Sie im Anhang dieses Handbuches.

Überprüfen Sie zunächst die Vollständigkeit des Pakets. Der Lieferumfang umfaßt:

- Die Soundkarte SoundSystem Maestro32/96,
- 2 Installationsdisketten oder 1 TerraTec Treiber-CD
- 1 CD mit Cubasis Audio Light und Circle Elements (nicht bei SE Version),
- 1 Installationshandbuch (das Sie gerade in den Händen halten),
- 1 Wavetable & MIDI-Handbuch,
- 1 Handbuch zu Cubasis Audio (nicht bei SE Version),
- 1 TerraTec Registrierungskarte,
- 1 Mikrofon (nicht bei SE Version),
- 1 MIDI-KIT (nicht bei SE Version),
- 1 Service Begleitschein,
- 1 Audiokabel (nicht bei SE Version),
- 2 Aufkleber mit Registrierungsnummern.

Kleben Sie bitte eine Registrierungsnummer auf die TerraTec Registrierungskarte und schikken Sie sie schnellstmöglich ab (wichtig für Support und Hotline).

Nun benötigen Sie nur noch einen Kreuzschlitzschraubendreher.

Und jetzt Schritt für Schritt:

- 1. Schalten Sie den Rechner und alle angeschlossenen Peripheriegeräte wie Drucker und Monitor aus. Lassen Sie das Netzkabel noch angeschlossen, damit Ihr Computer geerdet bleibt.
- 2. Berühren Sie den Metallrahmen an der Rückseite Ihres Systems, um sich selbst zu erden und von statischer Elektrizität zu befreien. Entfernen Sie nun das Netzkabel.
- 3. Nehmen Sie die Gehäuseabdeckung von Ihrem Rechner ab.
- 4. Suchen Sie einen freien 16-Bit Erweiterungssteckplatz möglichst weit von anderen Karten wie VGA- oder Video-Karten entfernt, lösen Sie die Schraube an der Steckplatzabdeckung und entfernen Sie die Abdeckung.
- 5. Nehmen Sie die Soundkarte vorsichtig aus der Antistatik-Hülle, indem Sie sie an den Rändern anfassen. Berühren Sie nicht die Bauteile oder die Platinenrückseite der Karte.
- 6. Wenn Sie ein externes Wavetable-Modul aufsetzen wollen, sehen Sie hierzu in das Kapitel "Anschluß eines externen Wavetables".
- 7. Wenn Sie ein CD-ROM Laufwerk anschließen wollen, lesen Sie bitte zuerst das Kapitel "Anschluß eines CD-ROM Laufwerks".
- 8. Richten Sie die rückseitige Halterung der Soundkarte am Erweiterungssteckplatz aus, sodaß sich die Anschlußleiste der Karte genau über dem Sockel des Steckplatzes befindet.
- 9. Setzen Sie die Karte vorsichtig in den Steckplatz ein. Unter Umständen müssen Sie mit etwas Druck nachhelfen, um eine einwandfreie Verbindung zu gewährleisten. Achten Sie unbedingt darauf, daß die Kontakte genau aneinander ausgerichtet sind, um die Hauptplatine Ihres Rechners nicht zu beschädigen.
- 10. Befestigen Sie die Soundkarte mit der Schraube der Steckplatzabdeckung.
- 11. Montieren Sie jetzt wieder die Gehäuseabdeckung des Computers.
- 12. Schließen Sie die Lautsprecher oder Ihre Stereoanlage an die Soundkarte an. Beachten Sie dazu bitte auch das Kapitel "Anschluß externer Geräte".
- 13. Starten Sie Ihren Rechner, nachdem Sie sich vergewissert haben, daß Ihre Stereoanlage oder Ihre Aktivboxen noch ausgeschaltet sind und installieren Sie die Software. Lesen Sie dazu das folgende Kapitel "Software-Installation".

# *Software-Installation*

Die Installation der Soundkarte erfolgt vollständig durch die Software. Sie hängt allerdings von der Art des verwendeten Betriebssystems ab. Außerdem spielt es eine große Rolle, ob sich ein Plug and Play - fähiges BIOS im Rechner befindet. Gehen wir also der Reihe nach vor:

# *Plug and Play (PnP) BIOS*

Sobald eine PnP Karte in einem Erweiterungssteckplatz des Rechners steckt, untersucht das BIOS, während des Hochfahrens des Rechners, um was für ein Gerät es sich bei dieser Karte handelt und welche Eingabe/Ausgabe-Adressen, Interrupts und DMA-Kanäle belegt werden können. Wenn es mehrere PnP Karten im System gibt, werden dann die im Rechner vorhandenen Ressourcen konfliktfrei auf die Erweiterungskarten verteilt. In diesem Fall braucht man sich um die Einstellungen nicht mehr großartig zu kümmern, wenn man ein Betriebssystem hat, das diese Werte vom BIOS übernehmen kann. Natürlich müssen dann unter dem jeweiligen Betriebssystem noch die Applikationen und Treiber installiert werden (s. u.).

#### *Windows 95*

Bitte überprüfen Sie vor der TreiberInstallation, ob im Gerätemanager unter dem Punkt "Audio, Video, Gamecontroler" Treiber eingetragen sind und entfernen Sie sie. Den Gerätemanager finden Sie in der Systemsteuerung unter dem Symbol "System".

Wenn ein PnP-Bios vorhanden ist, werden die Werte von Windows '95 übernommen. Beim Start des Betriebssystems fragt Windows nach einer Diskette des Herstellers. Legen Sie die Windows 95 Treiberdiskette ein und folgen den Hinweisen auf Ihrem Bildschirm. Die voreingestellten Werte für die Ressourcen werden Ihnen angezeigt, sie lassen sich später bei Bedarf jederzeit ändern. Die Audio-Applikationen müssen Sie separat installieren, da Windows 95 die gleichzeitige Installation von Treibern und Programmen nicht gestattet. Nach Beendigung der Installation werden Sie aufgefordert, Windows neu zu starten. Bevor Sie das tun, sollten Sie den Lautstärkeregler an Ihrer Stereoanlage bzw. den Aktivboxen herunterregeln, damit Sie nicht von einem eventuell zu hohen Pegel überrascht werden. Danach können Sie in aller Ruhe mit der Software und Ihrer Anlage die Lautstärkeanpassung vornehmen.

Wenn Ihrer Soundkarte die TerraTec Treiber-CD beiliegt, folgen Sie der Installationsanweisung der beiliegenden Quickrefenenz!

# *DOS/Windows 3.x*

DOS und Windows können PnP-Hardware nicht automatisch installieren. Deshalb gibt es unter DOS und Windows 3.x eine Installationssoftware, die mit "A:\SETUP" aufgerufen wird. Dieses Programm wählt automatisch die Standardeinstellungen für IRQ, DMA und die I/O Adresse. Außerdem werden die Startdateien CONFIG.SYS, AUTOEXEC.BAT, SYSTEM.INI und WIN.INI aktualisiert. Die Soundkarte benötigt unter DOS keine Treiber, sie wird beim Start lediglich initialisiert. Nach dem Kopieren der notwendigen Dateien auf Ihre Festplatte öffnet sich ein Fenster, in dem Sie die Einstellungen der Ressourcen vornehmen können. Außerdem installiert die Software auf Wunsch die mitgelieferten DOS- und Windows- Applikationen.

Die voreingestellten Werte im Installationsprogramm sollten in den meisten gängigen Rechnerkonfigurationen funktionieren. Bei Konflikten können Sie die Werte durch Aufruf des Programmes ändern. Versuchen Sie aber bitte zuerst, die Ressourcen anderer Erweiterungskarten wie VGA-, Video- oder MPEG-Karten zu ändern, da die meisten DOS-Spiele die voreingestellten Standardwerte der Soundkarte benutzen. Ebenso sollten Sie im BIOS Ihrer Hauptplatine die Interrupts der unbenutzten Slots deaktivieren. Wie Sie das machen können, entnehmen Sie bitte dem Handbuch Ihres Mainboards.

Wenn Ihrer Soundkarte die TerraTec Treiber-CD beiliegt, folgen Sie der Installationsanweisung der beiliegenden Quickrefenenz!

# *Mögliche Probleme bei der Installation*

Falls Sie die Installationsanweisungen korrekt befolgt haben und die Soundkarte dennoch nicht richtig läuft, handelt es sich vermutlich um einen Hardware-Konflikt mit anderen Systemkomponenten. Deshalb finden Sie hier eine Übersicht der Standard- und der möglichen Einstellungen des SoundSystem Maestro32/96:

- 1. Der Standardwert für die Basis-DMA-Kanäle im Windows Sound System-Modus (WSS) ist 1/0. Das heißt, für die Wiedergabe von digitalen Audiodaten wird Kanal 1 und für die Aufnahme Kanal 0 verwendet. Auf diese Weise wird die simultane Aufnahme und Wiedergabe (Enhanced Full Duplex) ermöglicht. Im Falle eines Konfliktes können die Einstellungen 0/1 und 0/3, unter Verzicht auf die Enhanced Full Duplex Funktion auch die Kanäle 0, 1 oder 3 gewählt werden. Im SB Pro-Modus ist der Standard-Kanal 1 und es können nur 0 und 3 alternativ verwendet werden.
- 2. Die Standard-Interrupt Einstellungen sind sowohl für den SB Pro-Modus als auch für den WSS-Modus IRQ 5. Alternativen sind 7, 9, 11, 12 und 15.
- 3. Die 1. MPU-401 MIDI Schnittstelle liegt standardmäßig auf dem Interrupt 2/9. Hier sind die alternativ wählbaren IRQs 5, 7, 11, 12 und 15. Für die 2. MPU-401 Schnittstelle wird der Interrupt 12 verwendet. Auch dieser kann einen der übrigen zur Verfügung stehenden Interrupts verwenden. Die Standardadressen liegen bei 330H für die erste und 320H für die zweite MIDI-Schnittstelle.
- 4. Die Standard I/O-Adresse im Soundblaster Modus lautet 220H und läßt sich auf 240H umschalten. Im WSS-Modus wird 530H standardmäßig eingestellt mit den Alternativen E80H, F40H und 604H.
- 5. Weitere nicht einstellbare Adressen liegen auf 388H (FM bei AdLib-Kompatibilität) und 201H (Joystick-Port).

# *DMA-Konflikt*

Die Wiedergabe von digitalisiertem Sound benutzt standardmäßig den DMA-Kanal 1. Bei Problemen mit dieser Wiedergabe (z. B. Sprach- oder Effektwiedergabe bei Spielen) überprüfen Sie bitte, ob irgendeine andere Komponente diesen Kanal benutzt. Wenn möglich, ändern Sie bitte im Konfliktfall die Einstellung der anderen Karte, da fast alle Spiele, die Soundausgabe unterstützen, als Voreinstellung den DMA-Kanal 1 benutzen.

# *Interrupt-Konflikt*

Im SB-Modus verwendet die Soundkarte standardmäßig den IRQ 5. Auch das ist eine Standardeinstellung der meisten DOS-Spiele. Die nachfolgende Tabelle zeigt Ihnen die Interrupt-Verteilung in einem Standard PC. Achten Sie bitte auch darauf, daß bei dem Anschluß eines ATAPI-IDE CD-ROM Laufwerks an das SoundSystem Maestro32/96 der Interrupt 15 für die <span id="page-14-0"></span>zweite Enhanced IDE Schnittstelle benutzt wird. Ist diese Schnittstelle bereits vorhanden, entweder auf dem Motherboard oder in einem separaten Controller, so benutzen Sie besser diese.

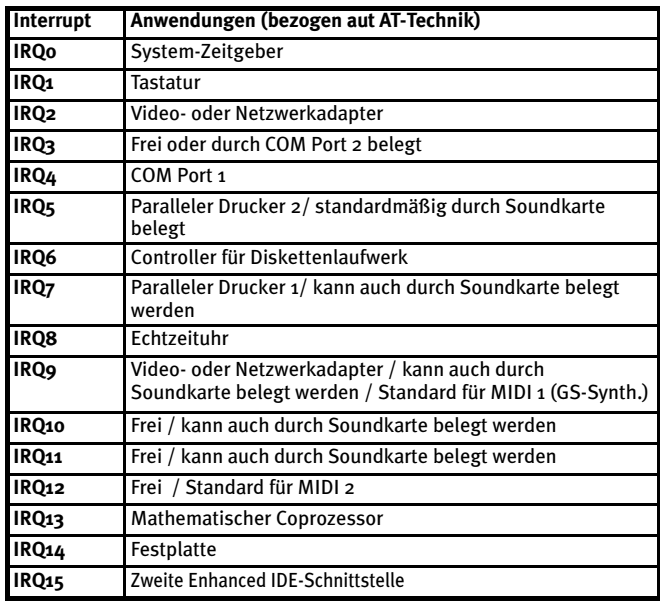

Versuchen Sie auf jeden Fall, im BIOS die Interrupts der nicht benutzten Steckplätze freizugeben. Lesen Sie dazu auch die Hinweise im Handbuch Ihres Motherboards.

# *I/O-Adresskonflikt*

Der Fall, daß ein Konflikt mit der voreingestellten SB-Adresse 220H eintritt, dürfte äußerst selten auftreten. Auch hier sind alle Spiele und Anwendungen, die unter DOS Soundausgabe benutzen auf diese Adresse eingestellt. Sie können die Einstellung im Konfliktfall auf 240H ändern.

Bei der MPU-401 Adresse 330H kann es ggfs. zu Konflikten mit gängigen SCSI-Controllern kommen. Wenn Sie also keine Wavetable-Ausgabe (General MIDI) haben, könnte eine Änderung dieser Adresse Abhilfe schaffen.

Beachten Sie bitte auch, daß bei Anschluß eines ATAPI-IDE CD-ROM Laufwerkes zusätzlich die Adresse 170H benutzt wird.

## *Der Notfall*

Für den Fall, daß die Windows Installation fehlgeschlagen ist oder Windows nicht mehr startet, können Sie eine nur DOS-Installation vornehmen um die Soundkarte umzuprogrammieren. <span id="page-15-0"></span>Geben Sie dazu unter DOS folgende Befehlzeile ein und bestätigen Sie diese mit der Eingabetaste-Taste.

#### **SET Path=C:\DOS**

Wenn Sie diese Befehlszeile eingegeben haben, können Sie die Datei SETUP.EXE von der ersten Installationsdiskette oder der CD ausführen. Danach befindet sich auf Ihrer Festplatte unter dem Verzeichnis C:\M32 eine Datei namens TERRATEC.EXE. Mit dem Parameter -S aufgerufen können Sie die Soundkarte auf bestimmte Werte setzten und so Konflikte ausräumen. Die Befehlszeile lautet dann

**terratec -s.**

# *IRQ, DMA und I/O-Adressen, was soll das?*

Wenn Sie Änderungen an Ihrer Hardware vornehmen (zum Beispiel eine weitere Karte installieren), Probleme bei der Installation auftreten oder Sie einfach nur Näheres über diese Frage wissen wollen, möchten wir Ihnen gerne kurz erläutern, was es mit diesen Begriffen auf sich hat.

Computer arbeiten mit Signalleitungen bzw. Kanälen, über die Systemkomponenten mit dem Hauptprozessor (CPU) oder dem Speicher auf der Hauptplatine kommunizieren. Wenn zwei Komponenten versuchen, gleichzeitig dieselbe Kommunikationsleitung zu benutzen, kommt es zu einem Konflikt. Für den Informations- und Datenaustausch stehen drei Arten von Signalleitungen zur Verfügung.

- 1. IRQ- oder Interruptleitungen werden benötigt, wenn eine Komponente dem Hauptprozessor mitteilt, daß Daten ausgegeben oder empfangen werden sollen.
- 2. DMA-Kanäle (Direct Memory Access: direkter Speicherzugriff) sind für die Übertragung von Daten zum Hauptspeicher zuständig (im Gegensatz zur Übertragung von Daten zum Prozessor).
- 3. I/O- oder Eingabe/Ausgabe-Adressen sind spezielle Adreßbereiche, die für den Datenaustausch zwischen den Systemkomponenten und dem Hauptprozessor zur Verfügung gestellt werden.

Diese Ressourcen werden von einem PnP-BIOS konfliktfrei eingestellt. Unter Windows 95 lassen sich hier aber durchaus Änderungen vornehmen.

(Siehe auch Kapitel "Der Maestro 32/96 Mixer".)

Unter DOS/Windows 3.x ohne PnP-BIOS müssen Sie selbst dafür sorgen, daß in Ihrem Rechner keine Konflikte auftreten. Dazu müssen Sie wissen, welche Ressourcen bereits vergeben wurden. Schauen Sie bitte in den Handbüchern Ihres Motherboards und eventueller Zusatzkarten nach, welche Standard-Einstellungen vorgenommen wurden. Ebenso sollten Sie nicht benutzte PCI-Steckplätze freigeben.

# <span id="page-16-0"></span>*Parameter der TERRATEC.EXE*

Die TERRATEC.EXE kann unter DOS mit folgenden Parametern aufgerufen werden:

- ohne Nur der Mixer wird aufgerufen.
- -I lädt die Mixerwerte der CS4232.INI (z. B. für DOS Spiele).
- -O...-I führt zusätzlich ein Plug and Play Override durch, das die Maestro mit den Werten der CS4232.INI [PnP] konfiguriert.
- -S startet direkt ins Konfigurationsmenü.
- -E Die BLASTER=AXXX IXX DX TX Umgebungsvariabel wird nicht gesetzt.
- -C... Setzt den Suchpfad für die Maestro32/96 Systemdatei CS4232.INI
	- z. B. TERRATEC.EXE -I -CC:\M32\
- -V Zeigt alle aktuellen Einstellungen der Maestro32/96 an.

# *Das Gameport MIDI Routing.*

Das Gameport MIDI Routing können Sie direkt im TerraTec-Mixer unter DOS oder Windows (3.1x oder 95) einstellen. Das Gameport MIDI Routing ist vor allem wichtig, wenn Sie mit externem MIDI-Equipment arbeiten oder einen Joystick anschließen möchten.

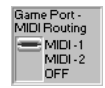

Darstellung im Windows-Mixer

Benutzen Sie externes MIDI-Equipment, sollten Sie das Routing auf MIDI-2 stellen, da sonst ausgehende MIDI-Daten gleichzeitig an das interne Wavetable und an das externe Gerät geschickt werden. Natürlich müssen Sie vorher überprüfen, ob das zweite MPU-Interface aktiviert ist. Wie das geht, ist unter Punkt "Aufnahme über In-2 / Mic" beschrieben.

Benutzen Sie die Maestro oft für Spiele und nicht für die Ansteuerung von externem MIDI-Equipment, sollten Sie das Gameport MIDI Routing auf OFF stellen. Viele Joysticks, vor allem solche mit Sonderfunktionen, greifen auf verschiedene Pins zu, die für MIDI-Transfer vorgesehen sind. Dadurch werden die MIDI-Leitungen kurzgeschlossen und somit die Wavetable-Wiedergabe unterdrückt.

# *Der Maestro 32/96 Mixer*

Unter Windows 95 trägt sich der Maestro 32/96 Mixer automatisch in die Start-15:47 leiste, neben der Uhrzeit, ein. Von dort aus können Sie Ihn direkt mit einem Mausklick aufrufen.

# *1. Programmierung des EEPROMS der Maestro 32/96 unter Windows 3.1x / 95.*

Obwohl wir weiterhin empfehlen, das EEPROM der Maestro 32/96 unter DOS zu programmieren, gibt es nun die Möglichkeit, es auch unter Windows 3.1x oder Windows 95 zu beschreiben. Im Maestro Mixer finden Sie jetzt unten rechts den SETUP-Button.

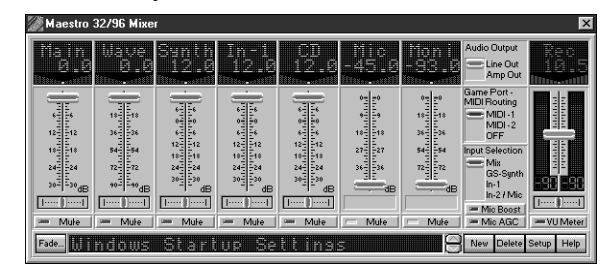

Der SETUP-Button zeigt Ihnen die aktuellen Werte der Karte an und bietet Ihnen auch die Möglichkeit, diese direkt zu ändern:

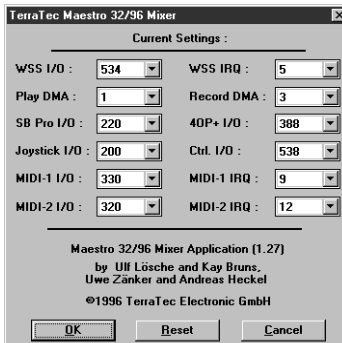

Nach der Änderung von Einstellungen muß der Rechner neu gestartet werden. Bitte überprüfen Sie vor jeder Änderung, ob die gewünschten Ressourcen zur Verfügung stehen und schließen Sie alle aktiven Programme.

<span id="page-18-0"></span>*2. Das VU Meter im Maestro 32/96 Mixer.*

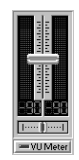

Wenn Sie das VU Meter im Maestro 32/96 Mixer eingeschaltet haben, ist eine Soundunterstützung im DOS-Fenster nicht möglich. Das VU Meter sampelt kontinuierlich, den mit dem Input Selection Schalter ausgewählten Ausgang und blockiert damit die Wiedergabe im DOS-Fenster. Wir empfehlen Ihnen, das VU Meter nur zur Überprüfung des Eingangspegels zu benutzen und danach wieder abzuschalten, da sich diese Funktion auch auf die Systemleistung auswirkt. Das kann zu Problemen beim Sampling oder Harddiskrecording führen.

#### *3. Aufnahme über In-2 / Mic.*

Wenn Sie den Input Selection-Schalter auf "In-2 / Mic" stellen, steht Ihnen für Auf-nahmen nur der Line In-2-Eingang auf der Maestro 32/96 zur Verfügung. Dieser

Eingang ist ein kombinierter Line-/Mikrofoneingang. Das Eingangssignal können Sie über den Monitor-Regler im Maestro 32/96-Mixer aussteuern. Der Mikrofon-Regler beeinflußt diesen Eingang nicht.

#### *Der Parameter -S beim Aufruf der TERRATEC.EXE*

Wenn die Karte nicht gefunden wird (weder unter DOS, noch unter Windows 3.1x/Windows 95), können Sie nun die TERRATEC.EXE unter DOS mit dem Parameter -S starten. Auch wenn das Kontrollregister der Karte nicht gefunden wird, haben Sie die Möglichkeit, die Werte der Karte manuell einzutragen. Danach wird automatisch die Option -O an die INSTALL...TERRATEC...-Zeile in der CONFIG.SYS angefügt, die die Plug'n Play-Einstellungen der Karte ignoriert und sie mit den Werten der CS4232.INI-Datei konfiguriert.

# *Probleme mit Audio- und MIDI-Synchronisierung in Cubasis Audio Lite.*

Haben Sie Probleme mit der Audio- und MIDI-Synchronisierung mit Steinberg's Cubasis Audio (Lite), finden Sie auf dieser Installationsdiskette die Datei STEST.EXE. Diese Datei ist selbstentpackend und beinhaltet einen Synchronisationstester, der systemspezifische Werte ermittelt und so eine bessere Synchronisierung ermöglicht. Wie Sie die neu ermittelten Werte einfügen, erfahren Sie in der LIESMICH.TXT, die in STEST.EXE enthalten ist.

# <span id="page-19-0"></span>*Anschluss externer Geräte*

An die Soundkarte können Lautsprecher oder Kopfhörer, ein CD-ROM Laufwerk, eine MIDI-Tastatur, ein Mono-Mikrophon, ein Joystick und zwei externe Audio-Geräte (Stereo-Mikrophon, Kassetten-Recorder, CD-Player, Tuner, Mischpult etc....) angeschlossen werden. Ebenfalls kann zusätzlich zum internen Wavetable ein externes Wavetable-Modul betrieben werden, das dem Creative Labs Waveblaster Standard entspricht.

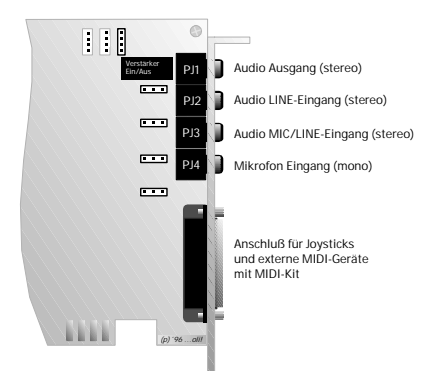

Anschlüsse externer Geräte

## *Anschluss passiver oder aktiver Lautsprecher*

Der Ausgang der Soundkarte ist für den Anschluß von passiven Lautsprechern/Kopfhörern oder aktiven Lautsprechern/Stereoanlage geeignet. Er ist mit "Out" bezeichnet und läßt sich mit Hilfe der Installationssoftware bzw. des Software-Mixers an Ihre Wiedergabegeräte anpassen. Der 2x4 Watt Verstärker auf der Karte ist ausreichend für den Betrieb von Kopfhörern oder einem Paar kleiner passiver Lautsprecher und kann per Software ein- und ausgeschaltet werden. Wenn Sie eine Stereoanlage anschließen wollen, verbinden Sie den Ausgang der Soundkarte mit dem AUX-Eingang Ihrer Stereoanlage. Auch bei dem Anschluß aktiver Lautsprecher (mit eingebautem Verstärker) muß der Verstärker ausgeschaltet werden. Lesen Sie hierzu den Abschnitt "Der Mixer - Unter DOS".

## *Anschluss eines Mikrofons*

Ein Mono-Mikrofon wird an den mit "Mic" gekennzeichneten Eingang angeschlossen. Die Eingangsempfindlichkeit sollte für den Betrieb handelsüblicher Kondensator- oder dynamischer Mikrofone ausreichen. Aufnahmen über diesem Kanal können über den "MIX" Aufnahmekanal zusammen mit anderen Geräten wie zum Beispiel Audio-CDs oder MIDI-Files gemacht werden (zur Freude aller Karaoke Fans!).

Ein Stereo-Mikrophon kann an den Eingang "In2" angeschlossen werden. Um die Eingangs-

<span id="page-20-0"></span>empfindlichkeit anzupassen, kann hier noch ein zusätzlicher Mikrofon-Vorverstärker im Software-Mixer angeschaltet werden. Wenn Sie ein Mono-Mikrophon an diesen Kanal anschließen wollen, achten Sie bitte darauf, daß dieses Mikrofon einen Stereo-Stecker verwendet, dessen linker und rechter Kanal kurzgeschlossen ist. So vermeiden Sie unnötiges Rauschen auf einem Kanal und haben bei Stereo-Aufnahmen das gleiche Signal auf beiden Kanälen liegen.

Bei Verwendung von Mikrophonaufnahmen unter Cubasis Audio sollten Sie in jedem Falle den Eingang "In2" benutzen, damit das Signal des Synthesizers nicht auf die Audio-Spur mit aufgenommen wird.

# *Anschluss externer Audiogeräte*

Der "In1" Eingang ist für den Anschluß externer Geräte wie Mischpult, CD-Player, Kassettenrecorder usw. vorgesehen. Diese externen Klangquellen können über das softwaregesteuerte Mischpult zu den internen Klangquellen hinzugemischt oder digital aufgenommen werden. Die Eingangsempfindlichkeit ist für den Betrieb herkömmlicher Audio-Komponenten ausgelegt.

An den "In2" Eingang können Audio-Geräte mit regelbarer Ausgangslautstärke angeschlossen werden (Mischpulte, externe Vorverstärker etc.). Die Empfindlichkeit ist höher als bei "In1". Achten Sie bei diesem Eingang auch darauf, den internen Mikrophon-Vorverstärker bei hochpegeligen Klangquellen auszuschalten.

Beide Eingänge können unter Cubasis Audio für die Aufnahme von Audiospuren verwendet werden.

## *Der MIDI-Anschluss*

Um Ihre Soundkarte mit einem MIDI-Keyboard, einem externen Synthesizer oder Expander zu verbinden, brauchen ein Spezialkabel, daß unter dem Namen TerraTec MIDI-KIT zu erhalten ist (der Vollversion, bzw. den TerraTec Keyboards liegt es bereits bei). Dieses Kabel stellt durch die Verbindung mit dem Game/MIDI-Port einen Joystick-, einen MIDI-In- und einen MIDI-Out-Anschluß zur Verfügung.

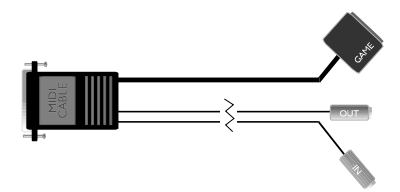

<span id="page-21-0"></span>Verbinden Sie den MIDI-Out Ihres Keyboards mit dem MIDI-In des MIDI-KITs. So können Sie mit Ihrem Keyboard Musik in einem Sequenzerprogramm aufnehmen. Wenn Sie MIDI-Dateien auch über Ihre externen MIDI-Geräte wiedergeben wollen, schließen Sie den MIDI-Out Stekker des MIDI-KITs an die MIDI-In Buchse Ihres Expanders, Synthesizers oder Keyboards an.

Bei dem mit "MIDI / Game" bezeichneten Anschluß handelt es sich um eine 15-polige Buchse, die auch für den Anschluß eines Joysticks ausgelegt ist.

Mit Hilfe der Software können Sie jeweils eine der MIDI-Schnittstellen auf den Game- und MIDI-Port routen oder die MIDI-Schnittstelle von diesem Port trennen.

Weitere ausführliche Informationen zum Thema MIDI finden Sie im beiliegenden Wavetable & MIDI-Handbuch.

# *Anschluss des Joysticks*

Die oben erwähnte 15-polige Buchse stellt eine Anschlußmöglichkeit für einen oder zwei analoge Joysticks dar. Dieser Port kann über die Konfiguration aus- oder eingeschaltet werden. Beachten Sie bitte, daß in einem Rechner keine zwei Joystick-Ports aktiv sein können. Wenn Sie den Port auf der Soundkarte benutzen wollen, müssen Sie also einen eventuell zusätzlich vorhandenen Port im System ausschalten.

Mit Hilfe eines Y-Kabels können Sie zwei analoge Joysticks an den gleichen Port anschließen. Dieser Adapter verteilt die beiden Joystick-Kanäle auf zwei getrennte Stecker.

## *Anschluss eines CD-ROM Laufwerkes*

Das SoundSystem Maestro32/96 besitzt einen 40-poligen Stecksockel zum Anschluß eines ATAPI- (oder Enhanced) IDE CD-ROM Laufwerkes. Praktisch alle heute erhältlichen CD-ROM Laufwerke entsprechen diesem Standard. Die Ausführungen reichen von Double-Speed- (doppelte Umdrehungsgeschwindigkeit) bis hin zu 16fach-Speed-Laufwerken.

Bevor Sie ein CD-ROM Laufwerk an die Soundkarte anschließen, vergewissern Sie sich bitte, ob sich in Ihrem System bereits ein Enhanced-IDE Controller befindet. Es ist in diesem Fall günstiger, diesen Controller zu benutzen. Stellen Sie auch fest, welchen Typ CD-ROM Laufwerk Sie haben.

Die IDE Schnittstelle auf der Soundkarte behandelt das CD-ROM Laufwerk immer als zweites (secondary) Gerät und benutzt den Interrupt 15 und die Adresse 170H. Wenn kein Laufwerk an diese Schnittstelle angeschlossen ist, wird sie automatisch abgeschaltet und belegt dadurch weder den Interrupt noch die Adresse.

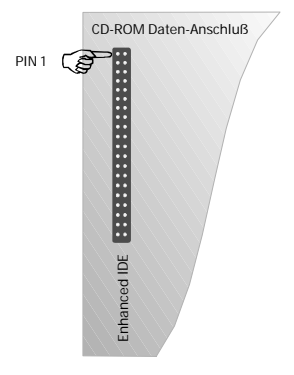

Verbinden Sie das Datenkabel mit dem CD-ROM Laufwerk und der Pinleiste CN7 der Soundkarte. Achten Sie darauf, daß der farbige Streifen des Flachbandkabels mit Pin 1 übereinstimmt (gekennzeichnet durch ein kleines Dreieck auf der Platine). Verbinden Sie anschließend das Audiokabel mit dem Laufwerk und einer der Audiobuchsen der Soundkarte. Bei diesen Kabeln handelt es sich meistens um dreipolige Kabel, bei dem der mittlere Pol die Masseverbindung darstellt. Der Stecker für den Anschluß an die Soundkarte ist dann meistens ein Mitsumi- oder Panasonic-kompatibler Stecker. Vergewissern Sie sich aber in jedem Fall in dem Handbuch Ihres CD-ROM Laufwerkes über die Steckerbelegung des Audiosteckers. Die drei auf der Soundkarte befindlichen Audiobuchsen haben folgende Belegung:

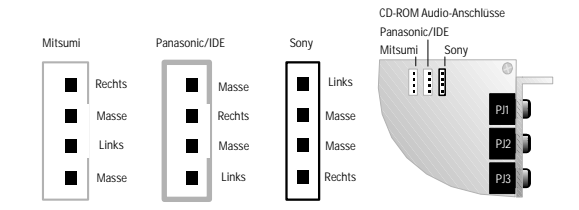

Geben Sie im Installationsprogramm den entsprechenden Treiber Ihres Laufwerkes an. Sollte sich Ihr Laufwerk nicht in der Auswahl befinden, benutzen Sie bitte die mit Ihrem Laufwerk ausgelieferten Treiber.

Für die meisten aktuellen IDE-CD-ROM Laufwerke ist der Panasonic-Anschluß die richtige Wahl.

#### <span id="page-23-0"></span>*Treiber-Software für CD-ROM Laufwerke*

Um die Treiber für Ihr CD-ROM Laufwerk zu installieren, verwenden Sie bitte die Installations-Software des CD-ROM Herstellers. Beachten Sie auch bitte die Hinweise im Handbuch des entsprechenden Laufwerks.

Unter Windows 95 wird das angeschlossene Laufwerk erkannt und die Treiber entsprechend eingerichtet. Halten Sie für den Fall bitte auch die Installations-Disketten von Windows 95 bereit.

Um unter Windows 3.x auch Audio-CDs abspielen zu können, muß in der Systemsteuerung unter Treiber ggfs. auch der [MCI]CD-AUDIO-Treiber hinzugefügt werden. Gehen Sie folgendermaßen vor:

- 1. Starten Sie Windows und die Systemsteuerung.
- 2. Wählen Sie "Treiber".
- 3. Klicken Sie auf "Hinzufügen".
- 4. Wählen Sie den [MCI]CD-Audio Treiber aus der Liste.

### *Anschluss eines Wavetables*

Das TerraTec SoundSystem Maestro32/96 hat einen Wavetable-Synthesizer mit 393 verschiedenen Instrumentenklängen in 4MB ROM an Bord. Zusammen mit dem MFX² Effektprozessor und seinen Hall- und Chorus-Algorithmen bietet dieser PCM-Samplespeicher hervorragende natürliche Klänge bei Spielen und MIDI-Songs. Obwohl Sie im Zusammenhang mit Cubasis Audio von Steinberg sehr weitgehende Möglichkeiten in der Erstellung von eigenem Liedgut haben, könnten Ihrem Schaffensdrang irgendwann einmal die 16 MIDI-Kanäle und/oder die 32 Stimmen des integrierten Wavetables nicht mehr genügen. Damit Sie sich hier nicht unnötig beschränken müssen, besitzt die Soundkarte einen Standard Waveblaster-kompatiblen Anschluß CN4, um ein zusätzliches Wavetable-Modul aufsetzen zu können (auch die Module der meisten unserer lieben Mitbewerber sollten funktionieren).

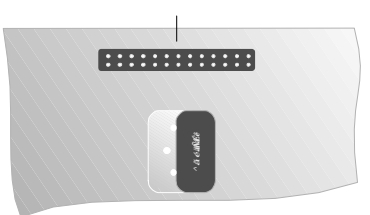

Anschluß für externes Wavetablemodul

<span id="page-24-0"></span>Achten Sie bitte darauf, daß Sie das externe Modul parallel zur Soundkarte aufsetzen und es (im Falle eines TerraTec Professional WaveSystems) mit dem zusätzlichen Abstandshalter fixieren.

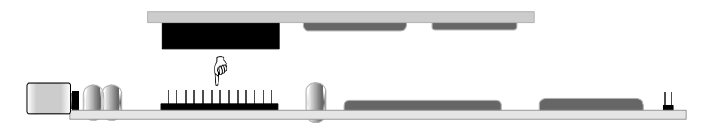

Bei der Vielzahl von Wavetable-Modulen, die es auf dem Markt gibt, kann leider nicht gewährleistet werden, daß jedes Erweiterungsmodul physikalisch optimal auf die Soundkarte paßt (d.h. daß sich keine Bauteile im Wege stehen). In einem solchen Fall wenden Sie sich bitte an den Hersteller Ihres Wavetable-Moduls und fragen nach einem geeigneten Zwischenstecker und längeren Abstandshaltern. Zum (vorübergehenden) Schutz können Sie auch ein Stück dünne Pappe (bitte keinen beschichteten Pizzakarton o.ä.) zwischen die Platinen legen. Achten Sie bitte darauf, daß für das interne und das externe Wavetable-Modul unterschiedliche MPU-Treiber benutzt werden. Je nach Treiber wird die Spur dann vom internen oder externen Wavetable benutzt. Die Lautstärke des externen Wavetables kann dann über den CD-Laut-

stärkeregler angepaßt werden.

# *Informationen zur Software*

### *Der Mixer*

Der Mixer der Maestro 32/96 bietet unter DOS, Windows 3.x und Windows 95 weitgehend die gleichen Einstellmöglichkeiten. Hier ein paar Hinweise zur Benutzung:

#### *Unter DOS*

Der DOS-Mixer wird mit dem Befehl "C:\< Pfad> \TERRATEC" aufgerufen. Dieser Befehl hat verschiedene Optionen, die Sie sich mit der Option "-?" anzeigen lassen können (also " $C:\< Pfad> \TERRATEC -?")$ . Ohne Angabe von Optionen erscheint der Mixer auf dem Bildschirm.

Sie können zwischen den Bedienelementen mit der Tabulatortaste umschalten. Die Regler und Umschalter lassen sich mit den Pfeiltasten bedienen, die Ein-/Ausschalter mit der Leertaste. Natürlich läßt sich das Programm auch mit der Maus bedienen.

Mit der Tastenkombination Alt + D lassen sich die Voreinstellungen zurückholen, mit Alt + S läßt sich eine Einstellung abspeichern, die beim Start des Rechners automatisch verwendet wird. Mit Alt + L können Sie diese Starteinstellung wieder laden und mit Alt + X das Programm verlassen.

Mit den Schaltern Line Out und Power Amp können Sie zwischen verstärktem und unverstärktem Signal umschalten. Achten Sie darauf, daß Sie bei Verwendung von Aktivboxen oder einer Stereoanlage diesen Schalter immer auf Line Out stehen haben.

Unter MIDI Routing können Sie die Umschaltung der zwei MIDI Ports zum Game/MIDI Anschluß vornehmen. Umgeschaltet werden hier sowohl MIDI-In als auch MIDI-Out. Natürlich stehen beide Ports immer noch dem internen bzw. externen Wavetable zur Verfügung. Wenn das MIDI-Signal nicht am Game/MIDI Anschluß anliegen soll, schalten Sie den Schalter auf OFF (sinnvoll, wenn ein Joystick die MIDI-Wiedergabe stört).

Der Reset-Knopf sendet einen Reset-Befehl zu beiden MIDI-Schnittstellen. Falls nach einem Programm die MIDI-Ausgabe hängengeblieben sein sollte, kann man hier die Wavetables wieder in den Ursprungszustand versetzen.

Im Input Fenster können Sie mit dem Source Umschalter die Quelle auswählen, von der Sie aufnehmen wollen. Zur Verfügung stehen hier die externen Eingänge In1 und In2 sowie Synth (das interne Wavetable incl. FM) und Mix. Wenn Sie von CD, externem Wavetable oder Mono-Mic aufnehmen wollen, müssen Sie als Source "Mix" einstellen. Bei Aufnahmen vom In2 Eingang können Sie das Eingangssignal über den Recording Monitor und den Wave Out Regler mithören. Bei Aufnahmen von der Mix Quelle (also dem Ausgangssignal) sollten Sie den Recording Monitor stummschalten (Mute), um Rückkopplungen zu vermeiden.

<span id="page-26-0"></span>Das Input-Fenster verfügt über eine Austeuerungsanzeige, mit der Sie den Eingangspegel überwachen können.

Der Level des Eingangs In2 steht in der Voreinstellung auf Line. Wenn der Pegel dieses Eingangs zu niedrig ist, z. B. bei Aufnahmen mit einem dynamischen Mikrofon, stellen Sie ihn auf Mic ein.

Jeder der Stereo-Regler verfügt über einen Lock Schalter, mit dem Sie die beiden Kanäle in der momentanen Stellung verbinden können, um mit nur einem Regler beide Kanäle in der Lautstärke zu beeinflussen. Hierbei bleibt das eingestellte Verhältnis zwischen beiden Kanälen bestehen.

Die Lautstärkeregler verfügen über jeweils einen Mute Knopf, um den betreffenden Kanal stummzuschalten.

#### *Unter Windows*

Der Windows-Mixer ist unter Windows 3.x und Windows 95 identisch. Die Funktionalität entspricht der des DOS-Mixers mit einigen zusätzlichen Möglichkeiten.

Mit dem Fade-Knopf lassen sich einzelne Kanäle mit einstellbarer Geschwindigkeit auf- oder zuziehen. Eine Mix-Automation läßt sich über den Auto-Knopf realisieren, der einen zweiten Mixer aufruft. Hier werden die Zieleinstellungen vorgenommen, während der erste Mixer die Ausgangskonfiguration darstellt. Auch hier kann die Geschwindigkeit der Änderungen eingestellt werden.

Im Untermenü Optionen können Sie noch zusätzliche Einstellungen der Karte vornehmen sowie den Mixer an Ihre Bedürfnisse anpassen.

Zu weiteren Funktionen des Windows Mixers benutzen Sie bitte die ausführliche Hilfe-Funktion.

# *Informationen zur Hardware*

# *Interne Anschlüsse*

Die SoundSystem Maestro32/96 besitzt mehrere interne Abgriffe, um die Verbindung von Signalleitungen zwischen mehreren Komponenten innerhalb des Rechners durchzuführen.

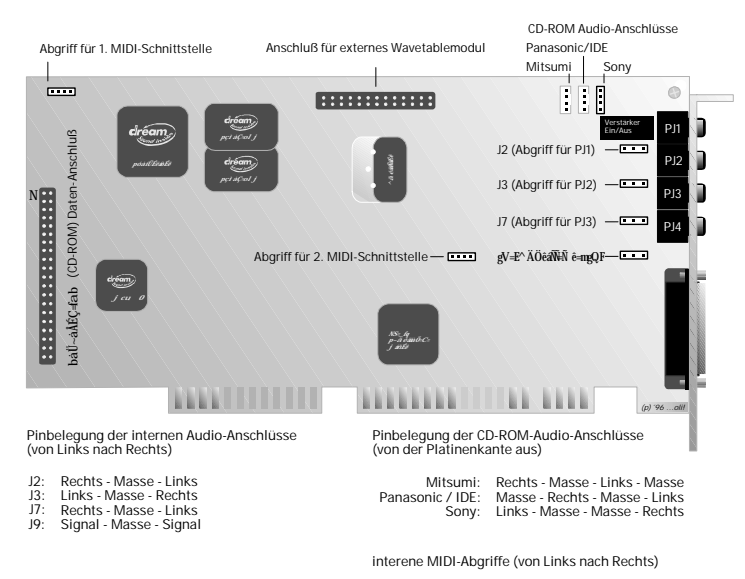

Transmit - Masse - Receive - Versorgungsspannung

<span id="page-28-0"></span>Einmal gibt es hier die drei CD-Audio Anschlüsse für Sony, Panasonic und Mitsumi. Hier wird der interne Audioausgang des CD-ROM Laufwerkes angeschlossen. Für die Laufwerke der genannten Firmen, die nicht dem IDE-Standard entsprechen, gilt CN1 für Mitsumi, CN2 für Panasonic und CN3 für Sony. Bei den meisten IDE-Laufwerken (auch Mitsumi!!) hat sich als Audioanschluß die Panasonic-Belegung durchgesetzt. Da hier aber jeder CD-ROM Hersteller sein eigenes Süppchen kocht, und die Belegungen selbst innerhalb einer Produktlinie variieren, empfielt es sich dringend, sich im jeweiligen Handbuch über die Belegung des mitgelieferten Audiokabels zu informieren.

Sollten Sie zwei CD-ROM Laufwerke installiert haben, so benutzen Sie bitte das langsamere von beiden für Audio-CDs. Sie können die Audio-Anschlüsse nur alternativ verwenden, da sie nicht gegeneinander entkoppelt sind. Wenn Sie auf die Audio-Ausgabe des zweiten Laufwerkes nicht verzichten wollen, gibt es noch die Möglichkeit, den Audio-Ausgang der Controllerkarte oder den Kopfhörerausgang Ihres Laufwerkes mit dem "In1" Eingang der Soundkarte zu verbinden.

Auf der Soundkarte befinden sich noch vier weitere interne Abgriffe, die mit den Buchsen auf dem Abdeckblech parallel geschaltet sind. Hierbei entspricht J2 dem Audio-Ausgang, J3 der In1 Buchse, J7 der In2 Buchse und J9 der Mic-In Buchse. Auch hier gilt, daß Sie nicht den internen und externen Ein/Ausgang gleichzeitig benutzen dürfen. Außerdem gibt es noch die internen Abgriffe der beiden MPU-401 Schnittstellen J1 für MIDI1 und J10 für MIDI2.Um die internen MIDI-Abgriffe zu nutzen, ist eine zusätzliche Schaltung erforderlich, die der Schaltung des MIDI-Kits entspricht. Den Schaltplan hierzu finden Sie im Anhang.

# *Anhang*

# *Fehlerbeseitigung*

In diesem Kapitel finden Sie in Kurzform Lösungsmöglichkeiten für Probleme, die bei der Installation oder dem Betrieb der Soundkarte auftauchen könnten.

Bitte beachten Sie, daß Sie die jeweils aktuellste Treiber Version des Sound Systems Maestro 32/96 benutzen. Derzeit ist die Treiber Version 1.27 aktuell (Stand 24.01.97). Die jeweils neuesten Versionen können sie wie folgt be-kommen:

TerraTec ReActor BBS: 02157-817924 (Analog) 02157-817942 (ISDN)

TerraTec im Internet: http://www.terratec.de

per frankiertem Rückumschlag über 3.- DM an die TerraTec Supportabteilung

#### *Ist es erforderlich, Jumper zu versetzen und Schalterstellungen zu verändern, bevor ich die Soundkarte installiere?*

Nein. Sie werden auch vergeblich welche suchen. Alle Einstellungen werden per Software vorgenommen.

#### *Die Soundkarte erzeugt keinen Sound.*

- Überprüfen Sie die Steckverbindung zwischen Soundkarte und Lautsprechern.
- Bei Passivlautsprechern überprüfen Sie, ob Sie den Verstärker über die Treibersoftware eingeschaltet haben.
- Aktivlautsprecher oder Hifi-Anlage angeschaltet?
- Überprüfen Sie die Regler- und Schalterstellungen des Software-Mixers.

#### *Wie kann ich von einer Hifi-Anlage aufnehmen?*

Verbinden Sie den Line-Ausgang Ihrer Hifi-Anlage mit dem In1 der Soundkarte. Als Ausgang verwenden Sie den Record Out eines Tape-Anschlusses des Hifi-Verstärkers. Stellen Sie im TerraTec Mixer den Schalter Input Selection auf In-1.

### *Nach der Installation der Soundkarte werden die Soundeffekte meiner bereits installierten Spiele nach wie vor über den PC-eigenen Lautsprecher ausgegeben.*

Ändern Sie die Konfiguration Ihrer Spiele. Lesen Sie dazu auch deren Betriebsanleitungen.

#### *Warum werden kontinuierlich Hintergrundgeräusche über die Lautsprecher ausgegeben?*

Bei der Konzeption der Soundkarte wurde auf beste Audioeigenschaften Wert gelegt. Trotzdem läßt sich nicht ausschließen, daß in bestimmten Rechnerkonfigurationen Einstreuungen von Grafik-, Videokarten, Festplattencontrollern oder Netzteilen auf das Audiosignal auswirken. Im allgemeinen ist der eingebaute Verstärker dafür sehr empfänglich. Verwenden Sie aktive Lautsprecher oder Ihre Hifi-Anlage bei ausgeschaltetem Verstärker. Plazieren Sie die Soundkarte in Ihrem Rechner auch möglichst weit entfernt von den oben erwähnten Störquellen.

#### *Der Joystick funktioniert nicht.*

In einem PC können keine zwei Joystick-Ports gleichzeitig aktiv sein. Überprüfen Sie, ob entweder der Joystick-Port Ihres Motherboards/Controllers oder der Soundkarte ausgeschaltet ist. Den Port der Soundkarte können Sie über das Konfigurationsprogramm ausschalten (GAME-PORT disabled).

### *Sind die MIDI-Ports der Soundkarte kompatibel mit dem MPU-401 Standard?*

Die Soundkarte unterstützt sowohl den Sound Blaster MIDI-Modus als auch den MPU-401 UART-Modus (nicht den SMART Modus, was sich aber nicht leistungsmindernd auswirkt, da die meisten Programme den MPU-401 UART-Modus unterstützen). Programme, die für den MPU-401 Modus ausgelegt sind, unterstützen Ihre Soundkarte also direkt.

#### *Der Einsatz des MPU-401 Modus (General MIDI, GS o. ä.) führt zum Systemabsturz in meinem System mit SCSI-Controller.*

Prüfen Sie die I/O-Adresse Ihres SCSI-Adapters. Bei einigen weitverbreiteten SCSI-Controllern ist dieser Wert standardmäßig auf 330H gesetzt. Legen Sie diesen Adreßbereich auf einen anderen Wert.

### *Beim Abspielen bestimmter MIDI-Dateien unter Windows 3.x werden einige der Instrumente nicht wiedergegeben.*

Der MIDI-Mapper (in der "Systemsteuerung") wurde für die zu spielende Audiodatei nicht richtig konfiguriert. Die Datei arbeitet mit MIDI-Kanälen, die nicht zur Soundkarte führen. Nähere Informationen zur Konfiguration des MIDI-Mappers finden Sie in Ihrem Windows- oder MIDI/ Wavetable-Handbuch.

### *Trotz korrekt installierter Soundkarte kann ich unter Windows zwar Wave-Dateien, nicht aber MIDI-Dateien hören. Das MIDI-file wird abgespielt und der Mixer ist auch richtig eingestellt.*

Im MIDI Mapper oder im Multimedia-Setup ist als Treiber "TerraTec MIDI 2" eingestellt, obwohl Sie kein externes Wavetable aufgesteckt haben.

#### *Ich möchte unter DOS ein Spiel mit den Wavetable-Klängen meines aufgesteckten Moduls spielen, höre aber immer das interne Wavetable.*

Stellen Sie im Setup des Spiels die Adresse auf die zweite MPU-401 um (Standard 320H).

#### *Beim Einsatz bestimmter Programme erhalte ich eine Fehlermeldung wie "Umgebungsvariable nicht gefunden" und meine Soundkarte bleibt stumm.*

Manche Programme erwarten im Soundblaster- oder Soundblaster Pro-Modus eine DOS Umgebungsvariable. Diese wird von der TerraTec Installation automatisch in die AUTOEXEC.BAT geschrieben. Falls sie versehentlich gelöscht wurde, hier das Format der Variable:

#### **set blaster=Awww Ix Dy Tz**

wobei die Kleinbuchstaben für folgende Werte stehen:

- $www'' = Portadresse (Standard: 220)$
- $\mathsf{x}^*$  = Interrupt-Level (Standard: 5)
- $\n "y" = DMA-Kanal (Standard: 1)$
- "z" = Kartentyp (2 für Soundblaster oder 4 für Soundblaster Pro

Eine typische Zeile könnte also so aussehen:

#### **set blaster= A220 I5 D1 T4**

Achten Sie auch darauf, daß manche Programme diese Variable auch in ihrer eigenen AUTOEXEC.BAT im DOS-Fenster unter Windows 95 brauchen.

#### *Woher bekomme ich neue Treiber und Utilities für meine Soundkarte?*

Lassen Sie sich registrieren und Sie können in der ReActor Mailbox (02157-817924 bis 28.800 baud oder 02157-817942 ISDN) neueste Treiber- und Softwareversionen downloaden, Informationstexte ansehen sowie MIDI- und Sample-Dateien mit anderen Usern austauschen. Nach Absprache mit unserer telefonischen Hotline können Sie auch einen ausreichend frankierten Rückumschlag einsenden.

Unsere Internetadresse lautet http://www.TerraTec.de eMails an "support@terratec.de"

#### *Die Maestro 32/96 wird korrekt vom PnP BIOS erkannt, jedoch läßt sich die Soundkarte nicht unter DOS installieren bzw. wird von Spielen nicht erkannt.*

Bitte überprüfen Sie die Einstellungen Ihres Mainboards im Setup des PC und vergewissern sich, daß keine Soundkarten-typischen Interrupts (5,7,9,11) für ISA Karten reserviert sind. Bei den meisten Mainboards finden Sie diese Einstellmöglichkeiten unter dem Menüpunkt PCI / PnP Setup. Nehmen Sie gegebenenfalls Ihr Mainboard-Handbuch zu Hilfe. Das Sound System Maestro 32/96 ist zwar eine ISA Steckkarte, da sie aber dem Plug and Play Standard entspricht, kann sie keine Interrupts oder DMA Kanäle benutzen, die für herkömmliche "Nicht Plug and Play- Karten" reserviert wurden.

#### *Beim Starten von Windows oder Windows 95 ertönt ein sich wiederholender Klang aus den Lautsprechern und das System ist anschließend instabil.*

Bitte Überprüfen Sie, ob die angeschlossenen Lautsprecher Passivlautsprecher (ohne eigenen Verstärker) sind.

Diverse Passivlautsprecher besitzen eine zu geringe Impedanz, was zu einer Überlastung des Verstärkers auf dem Sound System Maestro 32/96 führt und auch andere Komponenten auf der Soundkarte beeinflußt.

Zum Test, ob in Ihrem Fall solch ein Problem vorliegt, sollten sie entweder einen Kopfhörer, eine Stereoanlage oder Aktivlautsprecher mit dem Sound System Maestro 32/96 betreiben. Falls Sie keine passiven Lautsprecher verwenden, ist dieses Symptom ein Zeichen für einen Interruptkonflikt. Zwei Geräte greifen auf dieselbe Interruptleitung zu und verhindern so eine ordnungsgemäße Verarbeitung. Um dieses Problem zu lösen, sollten Sie sich erst einmal notieren welche Karten sich in Ihrem System befinden und welche Interrupts von diesen belegt werden.

Hilfreich können in diesem Fall auch Diagnoseprogramme sein, die solche Konflikte erkennen. Wenn Sie den Konflikt aufgedeckt haben, sollten Sie die betroffenen Karten umkonfigurieren. Dies kann durch Änderung der jeweiligen Jumper der betroffenen Komponenten geschehen oder durch Änderung der Werte im Treiber des entsprechenden Gerätes.

Sehr gute Hilfe bietet Ihnen Windows 95 wenn Sie den Gerätemanager aufrufen. Diesen finden Sie in der Systemsteuerung unter dem Symbol System.

#### *Ein an die IDE-Schnittstelle angeschlossenes CD-ROM Laufwerk kann nicht angesprochen werden und wird auch nicht vom Treiber erkannt.*

Hierbei sollten Sie in jedem Fall beachten, daß Sie nicht schon zwei aktive IDE-Schnittstellen in Ihrem System haben. Sind Sie im Besitz eines Pentiumrechners, dann haben Sie fast in jedem Fall zwei IDE-Schnittstellen auf Ihrer Hauptplatine und damit nicht die Möglichkeit die Schnittstelle auf der Soundkarte zu benutzten, es sei denn, Sie schalten im BIOS (evtl. auch durch Umsetzen von Jumpern auf dem Mainboard) die zweite Schnittstelle auf der Hauptplatine aus. Dies ist dadurch begründet, daß Enhanced-IDE nur zwei aktive IDE-Schnittstellen vorsieht. Wir empfehlen Ihnen in jedem Fall die Benutzung der zweiten IDE-Schnittstelle auf dem Mainboard, da sie eine leichtere Installation ermöglicht. Dann müssen Sie lediglich nur das CD ROM-Audiokabel mit der Soundkarte verbinden.

#### *Obwohl das Audiokabel mit der Soundkarte verbunden ist, höre Ich nichts von abgespielten Audio CD's.*

Die Ursache kann eigentlich nur ein falsch angeschlossenes Audiokabel sein. Bei der Suche nach der richtigen Audioschnittstelle auf der Soundkarte, ist es wichtig zu wissen, daß derzeitige IDE-CD ROM Laufwerke überwiegend an die Panasonic-Schnittstelle angeschlossen werden ( z. B : Mitsumi FX 400 , TEAC CD 56 EK , Sony CDU 55 E ...).

Wichtig ist auch zu wissen, daß Sie ruhig die drei verschiedenen Schnittstellen ausprobieren können (bitte PC vorher ausschalten !). Fahren Sie den Rechner danach wieder hoch und starten die CD-Wiedergabe. Wenn dann der Klang der CD ertönt, haben Sie die richtige Schnittstelle gefunden.

Eine Übersicht der Schnittstellenbelegung von CD ROM-Audio Anschlüssen:

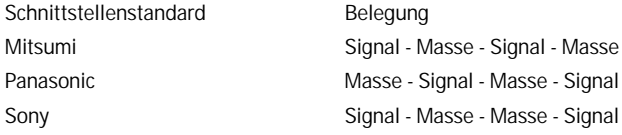

Wenn Sie unter Windows 3.xx arbeiten, beachten Sie bitte, daß ein Treiber namens *MCI-CD AUDIO* in der Rubrik *Treiber* in der Gruppe *Systemsteuerung* installiert sein sollte. Fügen Sie diesen eventuell der Liste hinzu.

### *Audio Dateien werden unter Cubasis Audio (Lite) nicht synchron zu MIDI Daten abgespielt.*

Cubasis Audio (Lite) hat spezielle Voreinstellungen, um Audiodaten synchron zu MIDI-Dateien abzuspielen.

Da es von Rechner zu Rechner Unterschiede in der Übertragung von Signalen gibt und auch Treiber von Soundkarten unterschiedlich schnell reagieren, kann es vorkommen das Audiodaten asynchron zu MIDI-Daten abgespielt werden.

Ein Programm, das die Übertragung Systemspezifisch testet und richtige Werte ermittelt, erhalten Sie entweder aus unserer Mailbox ("!TESTSYN.EXE") oder unserer Internet-Domain und natürlich auch direkt von Steinberg (Hotline 01805-22355-2).

### *Ein an die Soundkarte angeschlossenes Keyboard zeigt auf Tastendruck keine Reaktion.*

- 1. Überprüfen Sie in diesen Fall erst einmal, ob der Treiber für die Kommunikation mit dem Keyboard installiert ist. Der zuständige Treiber für diese Karte heißt Maestro 32/96 Midi-1 und sollte im Gerätemanager in der Systemsteuerung zu finden sein. Ist dem nicht so, installieren Sie bitte die Windows 95-Treiber erneut.
- 2. Wenn der Treiber installiert ist, muß er in der jeweiligen Sequenzer-Software als MIDI Eingabegerät selektiert werden. Bitte ziehen Sie für diesen Vorgang Ihr Sequenzer Handbuch zu Rate. Gewöhnlich finden Sie in den meisten Sequenzer- Programmen einen Menüpunkt Setup / MIDI Devices, wo Sie sowohl MIDI- Eingabe- als auch MIDI-Ausgabegeräte wählen können.
- 3. Überprüfen Sie die Einstellung des "Game Port MIDI Routing" im TerraTec-Mixer. Steht der Schalter dort auf "OFF", werden keine MIDI-Signale an den GAME-/MIDI-Port gesendet bzw. empfangen (GAMEPORT steht natürlich weiterhin zur Verfügung). Haben Sie das "Game Port MIDI Routing" auf MIDI-1 gestellt, werden alle MIDI-Daten auch an eventuell angeschlossene Geräte am GAME-/MIDI-Port gesendet. Benutzen Sie externe MIDI-Geräte, stellen Sie das "Game Port MIDI Routing" am besten auf MIDI-2.

Wenn diese drei Bedingungen erfüllt sind und die Software auf Tastendruck immer noch nichts meldet, bzw. kein Ton zu hören ist, liegt das Problem mit großer Sicherheit am MIDI-Verbindungskabel.

Die Erfahrung hat gezeigt, daß es eine Unmenge an verschiedensten MIDI-Verbindungskabeln gibt, die leider äußerlich alle identisch aussehen. In diesen Kabeln sollte sich ein sogenannter Optokoppler befinden, der auf die Pegel der Soundkarte abgestimmt ist. Da man dies von außen leider nicht überprüfen kann, sollten Sie immer auf ein Midi-Kabel des jeweiligen Soundkarten-Herstellers zurückgreifen. Ein solches Kabel befindet sich wegen dieser Problematik in unserer Produktpalette und kann über den Fachhandel bezogen werden.

### *Beim Starten einer DOS-Applikation mit Sound-Unterstützung (Spiele) unter Windows 95 erhalten Sie die Meldung: "The Windows Sound System is already in use by another Application"*

Abhilfe können Sie hier leicht erreichen indem Sie einfach das VU-Meter in dem TerraTec-Mixer ausschalten. Das VU-Meter finden Sie auf der rechten Seite des Mixers. Es zeigt Ihnen zwei Aussteuerungspegel.

### *Beim Starten der DOS Eingabeaufforderung von Windows 95 erscheint die Fehlermeldung "Couldn't identify Maestro 32/96", obwohl die Soundkarte unter Windows 95 einwandfrei funktioniert.*

Bei der Treiberversion 1.20 kann es vorkommen, daß die TERRATEC.EXE die Soundkarte nicht findet, wenn man von Windows 95 aus in den DOS-Modus startet. Abhilfe schafft hier eine kleine Änderung in der DOSSTART.BAT, welche sich im Windows 95-Verzeichnis befindet. Hier ist folgende Zeile so oder ähnlich eingetragen:

#### "C:\M32\TERRATEC.EXE -I"

M32 ist das Standardverzeichnis, das bei der Standardinstallation angelegt wird. Haben Sie in ein anderes Verzeichnis installiert, taucht hier natürlich ein anderer Verzeichnsname auf. Ändern Sie jetzt die Zeile in der DOSSTART.BAT wie folgt ab:

#### "TERRATEC.EXE -I"

(Dies können Sie z. B. mit EDIT.EXE unter DOS oder dem Windows 95 NOTEPAD.EXE) Da schon ein Pfad für das M32- (oder Ihr selbstgewähltes) Verzeichnis eingetragen ist, wird die Datei auch ohne Pfadangabe ausgeführt.

#### *Obwohl bei einem Spiel "General Midi" im Setup eingestellt ist, ist vom Wavetable Sound nichts hörbar.*

Überprüfen Sie, ob ein Joystick am Gameport der Soundkarte angeschlossen ist. Ist dem so, dann stellen Sie bitte das MIDI-Routing aus dem TerraTec Mixer auf Off und starten das Spiel noch mal. Ist jetzt der General Midi Sound zu hören, handelt es sich bei dem benutzten Joystick, um eine Version welche die MIDI-Anschlüsse (die auch über den Gameport herausgeführt werden) auf Masse legt und so den Sound unterdrückt.

In diesem Fall sollten Sie wie schon erwähnt das MIDI-Routing aus dem TerraTec Mixer auf Off setzten oder eine Game-Karte benutzen die auch Joysticks mit vielen Funktionen unterstützt.

#### *MIDI-Dateien die mit dem* SoundSystem Maestro32/96 *abgespielt werden, hören sich nicht originalgetreu an.*

In diesem Fall muß dem MIDI-Mapper von Windows 95 mitgeteilt werden, daß sich ein Wavetable-Synthesizer im PC befindet. Dies können Sie wie folgt erreichen:

- 1. Öffnen Sie die Systemsteuerung und klicken Sie doppelt auf das Multimedia-Icon.
- 2. Nun klicken Sie auf die Sparte MIDI. Wählen Sie als Treiber TerraTec MPU-401 aus.
- 3. Wenn Sie nun das Fenster MIDI schließen, ist die MIDI Ausgabe auf den Wavetable Synthesizer aktiviert.

Handbuch / ManusH *Handbuch / Manu a l*

Unter *Windows 3.xx* verfahren Sie wie folgt :

- 1. Rufen Sie den MIDI-Mapper auf, den Sie in der Systemsteuerung finden.
- 2. Stellen Sie als Setup "TerraTec MPU" ein, damit der Wavetable-Synthesizer angesprochen werden kann.

Wenn Sie dies befolgt haben sollten sich die Ausgabe der MIDI-Dateien originalgetreu anhören, weil dem System jetzt bekannt ist, daß es einen Wavetable-Synthesizer gibt !

#### *Zu welchen Soundkarten-Standards ist das Sound System Maestro 32/96 unter DOS kompatibel ?*

Das Sound System Maestro 32/96 ist unter DOS Adlib, SoundBlaster, SoundBlaster Pro und Windows Sound System -kompatibel. Stellen Sie nur die entsprechenden Werte für Adresse, IRQ und DMA in der Setup-Routine der jeweiligen Software ein und die Soundunterstützung sollte gegeben sein. Wählen Sie als Soundkarte vorzugsweise SoundBlaster oder SoundBlaster Pro und als Musikkarte General MIDI.

Einige Anwendungen verlangen nach einer BLASTER-Umgebungsvariable. Fügen Sie z. B. die Zeile:

SET BLASTER  $=$  A220 I7 D1 T4

#### | |||

| | | — Kennung für SoundBlaster Pro Modell

| | — Wert für den DMA Kanal

| — Wert für den Interrupt

— Wert für die I/O Adresse der Soundkarte

in die Datei AUTOEXEC.BAT ein, falls die Installationsroutine diesen Eintrag nicht gemacht hat. Falls Sie die Soundkarte auf andere Werte eingestellt haben, müssen Sie die Zeile entsprechend den Änderungen anpassen. T4 steht für SoundBlaster Pro Kompatibilität und sollte beibehalten werden.

#### *Das Starten von Windows 3.xx wird abgebrochen und Sie befinden sich wieder im MS-DOS .*

Editieren Sie die Datei System.InI mit einem Texteditor ( z.B. Edit.Com ). Suchen Sie dann die Zeile UsesPnP=1. Ändern Sie die Zeile UsesPnP=0 um. Speichern Sie jetzt die Datei und rufen Sie danach Windows noch einmal auf. Windows sollte nun ordnungsgemäß starten.

Falls Sie feststellen, daß die Zeile in der System.InI UsesPnP=0 immer wieder auf 1 zurückgesetzt wird, sollten Sie sich um die aktuellste Treiberversion bemühen. ( siehe Anfang )

#### *Was kann ich tun, wenn Windows 95 nicht mehr startet, nachdem die Treiber installiert worden sind ?*

Booten Sie Ihren Rechner in die MS-DOS-Umgebung, indem Sie die F8 -Taste beim starten betätigen. Wählen Sie den Menüpunkt nur Eingabeaufforderung. Wechseln Sie in das Verzeichnis indem Sie auch die Installation vorgenommen haben. (Grundeinstellung= C:\M32) Geben Sie nun den Befehl terratec ein. Nun sollte der TerraTec Mixer vor Ihnen erscheinen. In dem TerraTec
Mixer können Sie mit der Tastenkombination ALT-P das Menü Configuration aktivieren. Ihnen werden nun alle Werte die, die Soundkarte belegt angezeigt. Diese Werte sind in IRQs, DMA-Kanäle und Portadressen zu untergliedern. Für alle gilt, daß jeder Wert nur einmal von einer Steckkarte in Ihrem Rechner benutzt Werden darf. Können Sie also auf Anhieb ersehen, daß eine Überschneidung zwischen hier eingestellten Werten und Einstellungen anderer Steckkarten in Ihrem System bestehen, dann sollten Sie die eingestellten Werte umkonfigurieren. Dies können Sie bei die Soundkarte tun oder günstiger bei den anderen kreuzenden Steckkarten. Der zweite MIDI-Port sollte nur aktiviert sein, wenn Sie ihn wirklich benötigen!

### *Nachdem der Rechner mit Strg-AltGr-Entf oder der Reset-Taste neu gestartet wurde, bleibt das System hängen und fährt nicht wieder hoch.*

Bitte setzen Sie sich in diesem Fall bitte mit unserer Hotline in Verbindung, die Sie Werktags von 13.00 bis 20.00 Uhr unter der Rufnummer 02157-8179-14 erreichen können.

# *Beim starten des Rechners oder beim Aufruf der Datei TerraTec.ExE bekommen Sie die Meldung "WSS isn't working"!*

Dies ist ein deutlicher Hinweis darauf, daß eine Ressource, die von der Soundkarte belegt wird, von einer anderen Komponente schon belgt ist. In modernen PnP-BIOS-Versionen können Sie Interrupte und DMA-Kanäle zuordnen. Wichtig ist in diesem Fall, daß die DMA und Interrupt-Werte, die von der Soundkarte belegt werden , für diese auch zugänglich sind. Es dürfen z.B. die Interrupte 5 und 9 und die DMA-Kanäle 1 und 3 im BIOS nicht auf Used by ISA stehen. Meistens finden Sie solche Einstellungsmöglichkeiten unter einen Menüpunkt mit der Bezeichnung PnP Configuration im BIOS-Setup.

Wichtig ist in diesem Zusammenhang auch der Menüpunkt Chipset Configuration oder Peripheral Setup. Hier kann bei neueren BIOS-Versionen ein erweiterter Übertragungsmodus für den Parallelport eingestellt werden. Dieser ist mit ECP bezeichnet und benutzt einen DMA-Kanal, welcher unter Umständen auch von der Soundkarte benutzt wird.

Am Besten stellen Sie für den Parallelport den Modus Normal / SPP oder EPP ein, damit kein DMA-Kanal benutzt wird. Falls Sie jedoch den Modus EPP benötigen, stellen Sie bitte die Werte für die Soundkarte so ein, daß keinerlei Konflikte mit anderen Komponenten des PC auftreten können.

## *Was muß ich im BIOS des Rechners beachten, wenn ich eine Plug and Play BIOS-Version besitze?*

Alle PCI-Mainboards, also Mainboards mit PCI-Steckplätzen, haben in ihrem BIOS die Möglichkeit Interrupte und immer öfter auch DMA-Kanäle ISA-Steckkarten oder PCI-Steckkarten zuzuordnen.

Dies kann auf zwei Weisen geschehen:

1. Wie z.B. beim AWARD BIOS in der Version 1.05. Dort finden Sie unter dem Menüpunkt PnP and PCI Setup erstmal die Möglichkeit den in den einzelnen durchnummerierten PCI-Slots einen festen Interrupt zuzuweisen. Desweiteren besteht die Möglichkeit zu bestimmen ob irgendwelche Interrupte für eine ISA-Steckkarte reserviert sind. Die Soundkarte belegt in

der Grundeinstellung die Interrupte 5 und 9 und den DMA-Kanal 1 und 3. Die Werte sollten in der Liste *NICHT* auf YES eingestellt sein. Ist dies anders, sollten Sie die Einstellungen auf No / ICU ändern.

2. Bei z.B. ein paar AMI BIOS-Versionen haben Sie meistens nur vier Einstellungsmöglichkeiten, die mit First available IRQ, Second available IRQ, third available IRQ und forth available IRQ (zu deutsch: erster, zweiter, dritter und vierter verfügbarer Interrupt ) bezeichnet sind. Der erste verfügbare Interrupt gibt den ersten Interrupt an, der von einer PCI-Steckkarte verwendet wird. Die erste PCI-Steckkarte nimmt sich den ersten verfügbaren Interrupte, die zweite PCI-Steckkarte den zweiten und so weiter... . Haben Sie also nur eine PCI-Grafikkarte in Ihrem System, dann sollten sie, falls nicht anderweitig gebraucht, als ersten verfügbaren Interrupt 11 eintragen. Die Grafikkarte legt sich dann auf den Interrupt 11. Die anderen Zuordnungen können Sie je nachdem wieviele PCI-Steckkarten Sie haben, wenn möglich, auf NA (NotAvailable) gestellt werden.

Diese Maßnahmen sind in jedem Fall nötig, wenn Sie nur ein ISA-Steckkarte im System haben. Diese Steckkarten können die Ressourcen, die sie belegen dem System nicht mitteilen. Deshalb müssen die Werte dieser Steckkarten im BIOS für ISA-Steckkarten reserviert werden.

Für von diesen Beschreibungen abweichenden BIOS-Versionen kann man im allgemeinen sagen, daß die Werte, die von der Soundkarte belegt werden im BIOS für eine PnP-Steckkarte reserviert sein müssen.

## *Nach dem Starten von Windows 95 erscheint die Meldung Could not find Maestro 32/96.*

Ändern Sie bitte in diesem Fall die Zeile Install=C:\M32\TerraTec.exe -W -CC:\M32 aus der Config.Sys in Install=C:\M32\TerraTec.exe -I -CC:\M32 um. Lassen Sie einfach die Zeile bestehen und ersetzten Sie nur den Parameter -W durch -I.

# *Die TerraTec Hotline*

Sollten Sie noch Probleme oder Fragen haben, befolgen Sie bitte zuerst noch einmal alle Anweisungen in diesem Handbuch. Haben Sie Fragen zu MIDI oder Wavetable-Synthese, schauen Sie bitte im beiliegenden Wavetable & MIDI-Handbuch nach. Eine Vielzahl von Schwierigkeiten lassen sich so in der Regel schnell beheben. Sind Sie ganz sicher, daß Sie alleine nicht weiterkommen, rufen Sie unsere Hotline an. Unser freundliches Support-Team steht Ihnen Montags bis Freitags von 13:00 Uhr bis 20:00 Uhr unter der Rufnummer 02157-817914 zur Verfügung. Damit der Anruf zügig bearbeitet werden kann, halten Sie bitte folgende Informationen bereit:

- Ihre Registrierungsnummer,
- Dieses Handbuch,
- Einen Ausdruck Ihrer Konfigurationsdateien,
- Das Handbuch Ihres Motherboards,
- Einen Bildschirmausdruck Ihrer BIOS-Konfiguration.

Wenn möglich, telefonieren Sie am besten von Ihrem laufenden Rechner aus.

Notieren Sie sich bitte auch bei Ihrem Anruf den Namen unseres Supportmitarbeiters, denn den brauchen Sie, falls ein Defekt vorliegt und Sie die Karte einschicken müssen.

Bitte sehen Sie von schriftlichen Hilfegesuchen per Post, Telefax oder DFÜ ab. Diese können aus organisatorischen Gründen nicht bearbeitet werden.

# *Der Service bei TerraTec*

TerraTec bietet einen Direktservice an, das heißt, Sie wenden sich im Falle einer Fehlfunktion direkt an uns, nicht an Ihren Händler. Das hat für Sie folgende Vorteile:

- Kürzere Wege: Anstatt über Händler, Großhändler und Distributor direkt zu uns.
- Bessere Kontrolle: Auf Umwegen können Pakete leichter verloren gehen oder beschädigt werden.
- Schnellere Bearbeitung: Die Pakete werden in der Reihenfolge ihres Eingangs bearbeitet und nicht erst beim Großhändler oder Distributor zwischengelagert, bis sich ein größerer Versand lohnt.
- Direktes Feedback: Bei Rückfragen an Sie können wir direkt und schnell handeln.

Damit Sie Ihre Karte nicht vergeblich einschicken, falls Sie ein Problem nicht beheben können, bitten wir Sie darum, in jedem Fall vorher die Hotline anzurufen und sich den Namen des Mitarbeiters aufzuschreiben. Dadurch ersparen Sie sich ggfs. unnötige Kosten (s.a. Servicebegleitschein). Die Chance, ein Problem am Telefon zu lösen, ist erfahrungsgemäß sehr hoch. Dagegen ist die Anzahl der wirklich defekten Karten verschwindend gering.

Folgende Prozedur sollten Sie bei einem Problem in jedem Fall einhalten:

- 1. Das entsprechende Kapitel des Handbuchs noch einmal zu Rate ziehen.
- 2. Die Hotline anrufen (s.o.).
- 3. Den Service-Begleitschein mit möglichst genauer Fehlerbeschreibung ausfüllen.
- 4. Im Anschreiben den Namen des Supportmitarbeiters angeben.
- 5. Die Soundkarte mit Anschreiben und Servicebegleitschein in der Originalverpackung an uns zurückschicken. Schicken Sie das Päckchen bitte nicht unfrei, da wir es dann aus organisatorischen Gründen nicht annehmen können.

# *Belegung des Wavetable Connectors*

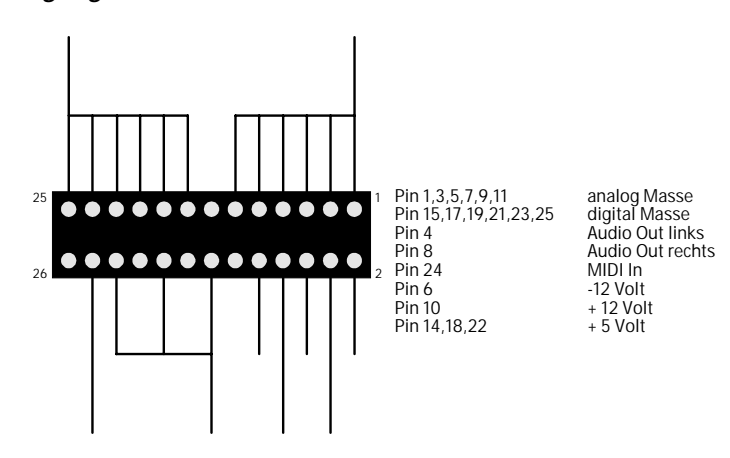

*Schaltung des MIDI Interfaces*

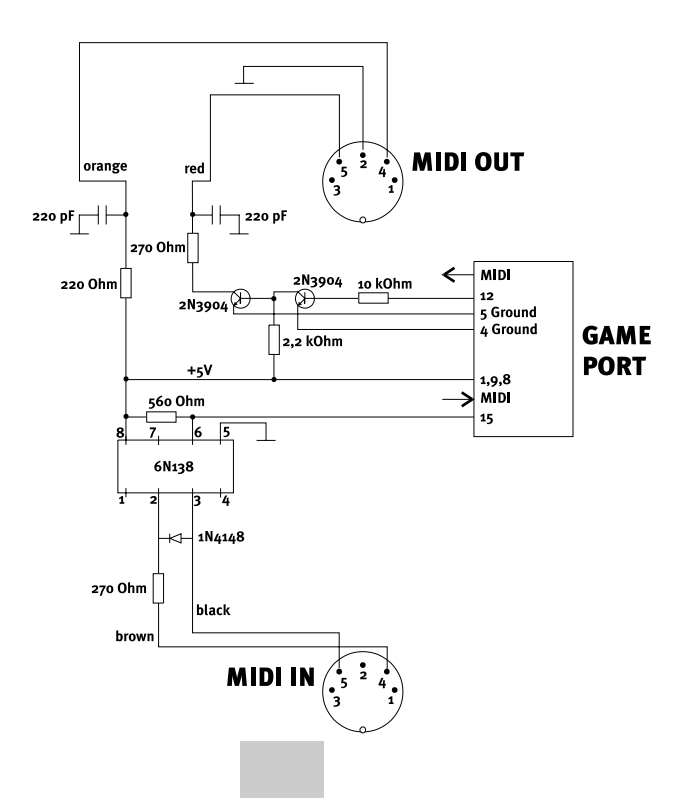

# *Glossar*

#### *µ-Law*

Kompressions- und Dekompressions-Algorithmus nach US-Telefonstandard. Durch nicht-lineare Kompression wird ein Dynamikumfang bis 72 dB mit 8 Bit/Sample Auflösung erreicht.

#### *16-Bit Erweiterungssteckplatz*

Steckerleiste für die Aufnahme von Erweiterungskarten für den ISA-Bus. Durch zwei hintereinanderliegende Kontaktleisten wird der parallele 16 Bit Datentransfer über den Bus ermöglicht.

#### *4OP+*

Spezieller Algorithmus zur Erzeugung von FM-Klängen mit 4 Operatoren.

#### *8 Mbit*

ROM-Speichergröße für PCM-Samples für die Wavetablesynthese, entspricht 1 MByte.

#### *Adlib*

Einer der ersten Soundkartenhersteller. Der Adlib Standard definiert die Adresse zur Erzeugung von FM-Klängen.

#### *ADPCM*

Adaptive Differential Puls Code Modulation. Kompressions- und Dekompressions-Algorithmus mit einem Kompressionsverhältnis von 4 : 1. Das heißt, hier wird ein 16 Bit Sample zu einem 4 Bit Sample komprimiert und dadurch ein extrem schneller Transfer von Samples guter Qualität über Netzwerke und Telefonleitungen ermöglicht.

#### *A-Law*

Kompressions- und Dekompressions-Algorithmus nach Euro-Telefonstandard. Durch nicht-lineare Kompression wird ein Dynamikumfang bis 72 dB mit 8 Bit/Sample Auflösung erreicht.

#### *analog*

Stufenloser Übergang zwischen zwei Zuständen. Alle Erscheinungen der natürlichen Umgebung sind analog.

#### *Applikationen*

Anderes Wort für Programme, durch die der Benutzer mit dem Rechner kommuniziert.

#### *ATAPI-IDE*

AT Attachment Packet Interface. Erweiterung des IDE-Standards zur schnelleren Datenkommunikation zwischen Prozessor und Massenspeichermedien wie Festplatten und CD-ROM Laufwerken, auch als Enhanced IDE bekannt.

#### *Betriebssystem*

Oberhalb des BIOS angesiedelte Ebene zur Kommunikation mit dem Rechner. Das Betriebssystem stellt dem Benutzer Basisfunktionen zur Verfügung, um Arbeitsabläufe auf dem Rechner zu organisieren. Es stellt die Schnittstelle zwischen dem BIOS und den Applikationen her.

#### *Bildschirmausdruck*

Ausdruck des Bildschirminhaltes mit Hilfe der Taste Druck auf der Rechnertastatur.

#### *BIOS*

Basic Input Output System, Basisprogramm zur Steuerung der elementaren Vorgänge im Rechner. Das BIOS stellt im Rechner die Kommunikationskanäle her und sorgt so für die Verbindung zwischen den einzelnen Systemkomponenten.

#### *BIOS-Konfiguration*

Einstellungen des BIOS, die mit Hilfe eines oderer mehrerer Bildschirmseiten vorgenommen werden. Auf diese Einstellungen hat man meistens Zugriff, indem man während des Rechnerstarts die Taste Entf drückt.

#### *Booten*

Das Starten oder Hochfahren des Rechners. Man unterscheidet zwischen Warmstart, der durch die Tastenkombination Strg Alt Entf hervorgerufen wird und Kaltstart, der durch Druck auf den Reset-Knopf oder Aus- und Wiedereinschalten des Rechners ausgelöst wird.

#### *Cache*

Aus RAM-Bausteinen bestehender Pufferspeicher, in dem Befehle und Daten zwischengespeichert werden, um sie dem Prozessor schneller zur Verfügung zu stellen.

#### *CD-ROM*

Speichermedium mit der gleichen Technologie wie Audio-CDs. Der Unterschied besteht in der Struktur der Daten, auf die bei der CD-ROM nur ein Rechner, nicht aber der CD-Player Zugriff hat.

#### *Chip*

Kurzbezeichnung für integrierte Schaltkreise (ICs).

#### *CODEC*

Bezeichnung für einen integrierten Schaltkreis, der sowohl die Analog-Digitalwandlung (Coding) als auch die Digital-Analogwandlung (Decoding) vornimmt.

#### *Controller*

Subprozessor, der die Steuerung zwischen verschiedenen Schnittstellen und dem Bus übernimmt. Die am weitesten verbreiteten Controller sind die für die SCSI- und für die Enhanced-IDE-Schnittstelle.

#### *CPU*

Central Processing Unit, Hauptprozessor des Rechners.

#### *Creative Labs*

Hersteller der Soundkarten Soundblaster und Soundblaster Pro, die bei Spieleherstellern vielfach als de facto Standard angesehen werden.

#### *DAC*

Digital Analog Converter, Baustein zur Umwandlung von Digital- in Analogdaten

#### *digital*

Darstellung von Zuständen mit Hilfe von abgestuften Zahlenwerten. Eine Zustandsänderung kann nur in Schritten durchgeführt werden, wobei die Abtastrate und die Auflösung für die Größe der Schritte verantwortlich ist. Ein Computer kann nur digitale, also vergröberte Information verarbeiten, die aber dafür sehr schnell.

#### *Direct Memory Access*

Direkter Zugriff auf den RAM-Speicher ohne Umweg über den Hauptprozessor.

#### *DMA*

Direct Memory Access, direkter Speicherzugriff.

#### *DMA-Kanäle*

Signalleitungen, die für den direkten Speicherzugriff bereitgestellt werden.

#### *Double-Speed*

Doppelte Umdrehungsgeschwindigkeit bei CD-ROM Laufwerken gegenüber Audio-CD Playern. Dadurch wird eine höhere Datenübertragungsrate von der CD-ROM erreicht. Moderne CD-ROM Laufwerke erreichen eine bis zu 8-fache Umdrehungsgeschwindigkeit.

#### *downloaden*

Dateien von einem anderen Rechner, in der Regel einer Mailbox oder einem Netz-Server auf den eigenen Rechner herunterladen.

#### *Drumkit*

Engl. Schlagzeug, Gruppe aufeinander abgestimmter Schlaginstrumente

#### *Dual-DMA*

Verwendung von zwei separaten DMA-Kanälen für die gleichzeitige Aufnahme und Wiedergabe von Audiodaten in einem Rechner. Dieser auch Full Duplex bezeichnete Modus ist für Harddisk-Recording und akustische Datenübertragung über Telefon- oder Netzleitungen von Bedeutung.

#### *dynamisches Mikrofon*

Prinzip eines Akustikwandlers, der die durch eine dünne Membran aufgenommenen Schallwellen mit Hilfe einer dünnen Drahtspule, die sich innerhalb eines Magneten bewegt, in elektrische Spannung umsetzt.

#### *Eingabe/Ausgabe-Adresse*

Adresse eines Bereichs im Speicher, der für Ein- und Ausgabegeräte reserviert ist. Jedes Ein- oder Ausgabegerät benutzt einen definierten Bereich, der mit Hilfe der Adresse direkt angesprochen werden kann.

#### *Enhanced Full Duplex*

Erweiterter Full Duplex Betrieb, der es erlaubt, bei gleichzeitiger Aufnahme und Wiedergabe von Audiodaten für die beiden Betriebsarten unterschiedliche Samplingfrequenzen (Abtastraten) zu benutzen.

#### *Enhanced-IDE*

Erweiterung des IDE-Standards zur schnelleren Datenkommunikation zwischen Prozessor und Massenspeichermedien wie Festplatten und CD-ROM Laufwerken.

#### *Expander*

Erweiterungseinheit, hier ist damit ein MIDI-Klangerzeuger wie Synthesizer oder Sampler ohne eigene Tastatur gemeint. Diese Expander können nur über MIDI von einer separaten Tastatur oder einem Sequenzer/Computer angesteuert werden.

#### *FM*

Frequenzmodulation, in diesem Fall ein Algorithmus zur synthetischen Klangerzeugung. Mit Hilfe von Sinusgeneratoren, die sich gegenseitig in ihrer Frequenz beeinflussen können, werden komplexe Wellenformen erzeugt.

#### *Full Duplex*

Gleichzeitige Aufnahme und Wiedergabe von Audiodaten in einem Rechner. Diese Betriebsart ist für das Harddiskrecording und für Telefonie-Anwendungen von Bedeutung.

#### *Game Port*

Anschluß für einen oder zwei Steuerknüppel (Joysticks) an den PC für die Steuerung von Spielen.

#### *Game/MIDI-Port*

Kombinierter Anschluß für einen oder zwei Steuerknüppel (Joysticks) und MIDI Ein- und Ausgang. Dieser Anschluß befindet sich meistens auf dem Abdeckblech an der Soundkarte.

#### *General MIDI*

Von Roland entwickelter Standard zur Aufteilung von Instrumenten auf die 127 Programmnummern eines MIDI-Kanals. Zusätzlich definiert er den Kanal 10 als Schlagzeugkanal und die Zuordnung der Schlaginstrumente zu den MIDI-Notennummern.

#### *General Synthesizer*

Erweiterung des General MIDI Standards um zusätzliche Klänge, die mit Hilfe von Bankumschalt-Befehlen erreicht werden können, sowie einen Effektprozessor für diverse Hall- und Chorus-Programme.

#### *GM*

General MIDI.

*GS*

General Synthesizer

#### *Hauptplatine*

Grundplatine (Motherboard), auf der die Hauptkomponenten eines Rechners wie Stromversorgung, CPU, RAM-Speicher, BIOS, Bussystem und Erweiterungssteckplätze installiert sind.

#### *Hauptprozessor*

CPU, Zentraleinheit des Rechners.

#### *I/O-Adressen*

Adresse eines Bereichs im Speicher, der für Ein- und Ausgabegeräte reserviert ist. Jedes Ein- oder Ausgabegerät benutzt einen definierten Bereich, der mit Hilfe der Adresse direkt angesprochen werden kann.

#### *Interrupt*

Unterbrechungsbefehl, der dem Hauptprozessor mitteilt, daß ein Prozeß unterbrochen werden muß, da Daten von einer Systemkomponente oder einem externen Gerät angenommen werden müssen.

#### *IRQ*

Interrupt Request, Unterbrechungsbefehl.

#### *ISA Bus*

Industry Standard Architecture, das verbreitetste Bus-System in der PC-Industrie für die Datenübertragung von Erweiterungsplatinen zum Hauptprozessor oder zum Speicher.

#### *Joysticks*

Steuerknüppel zur schnellen und komfortablen Steuerung von Bewegungen in Spielen, meistens noch mit diversen Feuerknöpfen zum hemmungslosen Rumballern ausgestattet.

#### *Jumper*

Kleine zweipolige Kurzschlußstecker, um Konfigurationen auf der Hauptplatine oder Erweiterungskarten vorzunehmen.

#### *Keyboard*

Tastatur, bei Rechnern die alphanumerische Eingabetastatur, bei Musikinstrumenten die Klaviatur zur Erzeugung der MIDI-Steuersignale.

#### *Kondensatormikrophon*

Prinzip eines Akustikwandlers, der die durch eine dünne Membran aus einem elektrisch polarisierten Material (Elektret) aufgenommenen Schallwellen in elektrische Spannung umsetzt.

#### *Konfigurationsdateien*

Die Startdateien CONFIG.SYS und AUTOEXEC.BAT, sowie die Initialisierungsdateien SYSTEM.INI und WIN.INI von Windows 3.x sind die Dateien, die für die Konfiguration des Rechners und der Software mit Hilfe von Treibern sorgen.

#### *Loop*

Schleife. Bei der Wiedergabe von Wavetable-Klängen wird der Mittelteil des Klanges als Schleife wiedergegeben, damit der Sound in beliebiger Länge abgespielt werden kann.

#### *Mailbox*

Rechner, auf den mit Hilfe eines MODEMs über eine Telefonleitung zugegriffen werden kann. Mailboxen (BBS, Bulletin Board System) sind ein Firmenservice, mit dem dem Anwender eine schnelle Zugriffsmöglichkeit zu neuen Treibern, Hilfsprogrammen und Informationen gegeben werden kann.

#### *Mainboard*

Grundplatine (Motherboard), auf der die Hauptkomponenten eines Rechners wie Stromversorgung, CPU, RAM-Speicher, BIOS, Bussystem und Erweiterungssteckplätze installiert sind.

#### *MCI*

Media Control Interface. Eine Software-Schnittstelle zur Ansteuerung diverser Medien-Geräte. Diese geräteunabhängige Schnittstelle stellt Befehle zur Verfügung, mit denen aus einem Programm oder einer Multimedia-Applikation die Gerätetreiber indirekt angesprochen werden.

#### *Microsoft Sound System*

Ein Paket aus einer Soundkarte und verschiedenen Anwendungsprogrammen, das früher einmal von Microsoft hergestellt wurde. Die 16 Bit Soundkarte benutzte spezielle Ressourcen, die bis heute vor allem unter Windows zum Standard wurden. Mittlerweile bieten auch einige Spiele zur Soundausgabe das MSS an.

#### *MIDI*

Musical Instruments Digital Interface. Diese aus dem Bereich der elektronischen Musikinstrumente stammende Schnittstelle erlaubt den standardisierten Datenaustausch zwischen Synthesizern, Computern, Samplern und Keyboards. Da es sich hier normalerweise um eine serielle Schnittstelle handelt, werden in der Regel nur Steuerdaten übertragen, die die jeweiligen klangerzeugenden MIDI-Geräte dazu bewegen sollen, Musik in gewünschter Form wiederzugeben (was oftmals auch gelingt).

#### *MIDI-Kit*

Ein spezielles Verbindungskabel zwischen dem Game/MIDI Port und MIDI-Geräten, das zusätzliche Elektronik enthält, um dem MIDI-Standard auf der einen Seite und dem Joystick-Anschluß auf der anderen Seite zu entsprechen.

#### *MIDI-Tastatur*

Eine Steuerklaviatur zur Ansteuerung von MIDI-Klangerzeugern

#### $MDC$

Hardware-Standard für PCs, um bestimmten Mindestanforderungen für den Betrieb von Multimedia-Applikationen zu genügen.

#### *MPEG*

Motion Picture Expert Group. Gremium zur Entwicklung von Standards zur Digitalisierung von bewegten Bildern, im allgemeinen Filmen. Die heute verbreiteten Filme auf Video-CDs sind nach dem MPEG-1 Standard komprimiert.

#### *MPU-401*

Von Roland entwickeltes Hardware-Interface zur MIDI-Ansteuerung eines PCs. Diese Schnittstelle ist heute ein notwendiger Standard zur Wiedergabe von GM-Musik bei Spielen unter DOS, da darauf von den Spielen direkt zugegriffen wird.

#### *MT32*

Ein von Roland entwickeltes MIDI-Instrument, das vor der Einführung des GM-Standards als Standard-Instrument für die MIDI-Wiedergabe vieler Spiele diente. Heute ist dieser Klangerzeuger nicht mehr sehr weit verbreitet.

#### *Multimedia PC*

MPC, Hardware-Standard für PCs, um bestimmten Mindestanforderungen für den Betrieb von Multimedia-Applikationen zu genügen.

#### *PCI*

Peripheral Component Interconnect. Bussystem für schnellen Datentransfer zwischen dem Prozessor und Erweiterungskarten. Der Bustakt beträgt 33MHz mit 32- oder 64-bit Datenblöcken.

#### *Plug and Play*

Ein von Microsoft und Intel entwickelter Standard, der es ermöglichen soll, daß die Systemressourcen automatisch beim Booten des Rechners optimal und konfliktfrei verteilt werden. Dazu ist ein erhöhter Aufwand auf Seiten der Hardware-Hersteller notwendig, um dem System mitzuteilen, welche Ressourcen zur Verfügung gestellt werden.

#### *PnP*

Plug and Play.

### *Puffer*

Zwischenspeicher, um einen kontinuierlichen und schnellen Datenfluß zu ermöglichen.

#### *Ressourcen*

Anzahl und Art der Datenleitungen und Größe der Speicherbereiche, die von dem System und den Erweiterungskarten in Anspruch genommen werden.

#### *Roland Sound Canvas*

Ein GM/GS-Modul, das von sehr vielen Musikern benutzt wird, die MIDI-Musik für Spiele produzieren. Auch in Kreisen von Hobbymusikern weit verbreitet.

#### *ROM*

Read Only Memory. Speichermedium, das nur das Lesen von Informationen, nicht aber das Schreiben ermöglicht.

#### *Sampling*

Umwandlung von analoger in digitale Information. Im allgemeinen bezieht sich dieser Begriff auf Audio-Informationen, die durch das Sampling digitalisiert und dann im Rechner weiterbearbeitet werden können.

#### *Samplerate*

Abtastfrequenz, mit der das analoge Signal erfaßt und in einen digitalen Wert umgerechnet wird. Je höher diese Frequenz ist, um so besser entspricht das Ergebnis der späteren Digital-Analogwandlung wieder dem Originalsignal.

#### *SB Pro*

Soundblaster Pro. Ein Modell der Creative Labs Soundblaster Serie mit Digital-Aufnahme und -Wiedergabe in 8 Bit Stereo und OPL3 FM-Synthese für die Musikwiedergabe.

#### *SCSI*

Small Computer System Interface. Internes und externes Bussystem für die Datenübertragung zwischen dem PC und Peripheriegeräten wie Fest- und Wechselplatten, CD-ROM Laufwerken, Scannern usw.

#### *Sequenzerprogramm*

Eine Software, die es erlaubt, MIDI-Informationen aufzuzeichnen, zu bearbeiten und wiederzugeben. Auf dieseWeise ist es möglich, Musikstücke mit dem Computer zu komponieren.

#### *SFX-Kit*

Ein Schlagzeug-Programm, das verschiedene Effekt-Klänge über die Tastatur verteilt anbietet.

#### *Signal-Rauschabstand*

Das Verhältnis zwischen Nutz- und Störsignal bei Audio-Geräten. Je größer der Wert ist, angegeben in dB, desto geringer ist das Grundrauschen des Gerätes.

#### *Slots*

Steckplätze für Erweiterungskarten im PC. Diese Steckplätze sind je nach Bussystem unterschiedlich ausgeführt.

#### *Soundblaster*

Eine der ersten Soundkarten von Creative Labs, die durch ihre hohe Verbreitung zum ersten de facto Standard für Soundkarten wurde. Deshalb wird der Soundblaster-Standard auch heute noch von fast allen Spiele-Herstellern unterstützt.

#### *Soundblaster Pro*

Ein Modell der Creative Labs Soundblaster Serie mit Digital-Aufnahme und -Wiedergabe in 8 Bit Stereo und OPL3 FM-Synthese für die Musikwiedergabe.

#### *Startdateien*

Dateien, die beim Booten des Rechners vom Betriebssystem automatisch abgearbeitet werden und das Rechnersystem konfigurieren und initialisieren. Für DOS sind das die CONFIG.SYS und die AUTOEXEC.BAT, für Windows 3.1 und 3.11 die SYSTEM.INI und die WIN.INI und für Windows 95 die Registrierdatenbank mit den Dateien SYSTEM.DAT und USER.DAT.

#### *Synthesizer*

Elektronisches Musikinstrument, das Klänge mit Hilfe analoger oder digitaler Synthese erzeugt.

#### *TerraTec Electronic GmbH*

Deutscher Hersteller professioneller Multimedia-Produkte mit Sitz in NetteTal. TerraTec war maßgeblich an der raschen Verbreitung der Wavetabletechnolgie auf Soundkarten beteiligt.

#### *Treiber*

Software, die die Verbindung zwischen dem Betriebssystem und der Hardware herstellt. Sie sorgt für die Einstellung der Ressourcen und die Initialisierung der Hardware. Für verschiedene Betriebssysteme gibt es jeweils unterschiedliche Treiber.

#### *Umgebungsvariable*

Eine Variable, die mit dem DOS-Befehl SET in den Umgebungsspeicher des Kommandointerpreters COMMAND.COM eingefügt wird und deren Wert von Programmen abgefragt werden kann.

#### *Windows 95*

32Bit Betriebssystem von Microsoft, das nicht mehr wie die Vorgänger auf dem Betriebssystem DOS aufsetzt.

#### *WSS*

Windows Sound System. Ein Paket aus einer Soundkarte und verschiedenen Anwendungsprogrammen, das früher einmal von Microsoft hergestellt wurde. Die 16 Bit Soundkarte benutzte spezielle Ressourcen, die bis heute vor allem unter Windows zum Standard wurden. Mittlerweile bieten auch einige Spiele zur Soundausgabe das MSS an.

#### *Y-Adapter*

Ein Kabel mit drei Anschlüssen, das den Joystickport mit zwei Joysticks verbindet und dadurch bei Spielen einen Zwei-Spieler-Modus ermöglicht.

# *Introduction*

## *THANK YOU*

You too have decided to buy a TerraTec soundcard and are now thus one of the constantly expanding number of quality-conscious multimedia users. We are very pleased, and shall attempt to make sure that you can install and use your SoundSystem Maestro32/96 as easily as possible by means of this manual. As we are aware that nobody is really interested in reading manuals (ourselves included), we have set out a brief set of instructions on the next page for experienced users; these instructions should enable the system to be installed at a glance. Nevertheless, you should also look at the other pages in the manual if you have any questions, problems or simply out of interest. You might learn something that you didn't know before.

# *OVERVIEW*

The following is a brief overview of the performance features of your new purchase:

The SoundSystem Maestro32/96 is a soundcard for the ISA bus of a PC which works very well together with a modern BIOS and operating system because of the latest chip technology used. This is quite simply a plug-and-play system. Under PnP BIOS and/or Windows 95, the soundcard is automatically detected and set up in the system. You don't need to worry any more about IRQs, DMAs and I/O addresses. The software control has meant that installation has become much more simple even with older systems.

Digital recording and playback of sounds is primarily handled by the highly integrated CODEC. An unusually high signal-to-noise ratio for soundcards has been achieved by the card's careful design. Sounds can be recorded and played back simultaneously up to a maximum sample rate of 48 kHz with a resolution of 16 bits (better than a CD player).

The DREAM chip set integrated on the card with 32 Mbit sample sounds turns the SoundSystem Maestro32/96 into a high-end Wavetable card which enables you to have even more fun with modern games. But also the requirements of musicians will be satisfied by functions like integrated effect processor, the second MPU-401 interface and the usability of an additional common wavetable upgrade daughterboard (altogether 32 MIDI channels).

Extensive compatibility with all common standards, the interface for two joysticks and MIDI In/Out as well as the ATAPI-IDE interface for modern CD-ROM drives complement the hardware equipment. The various sound sources reach your pampered ears via a sound mixer, an amplifier (which can be disabled by software) as well as a headset or speakers.

We hope that you have a lot of creative multimedia fun with your TerraTec SoundSystem Maestro32/96.

# *Handbuch / Manu a l*

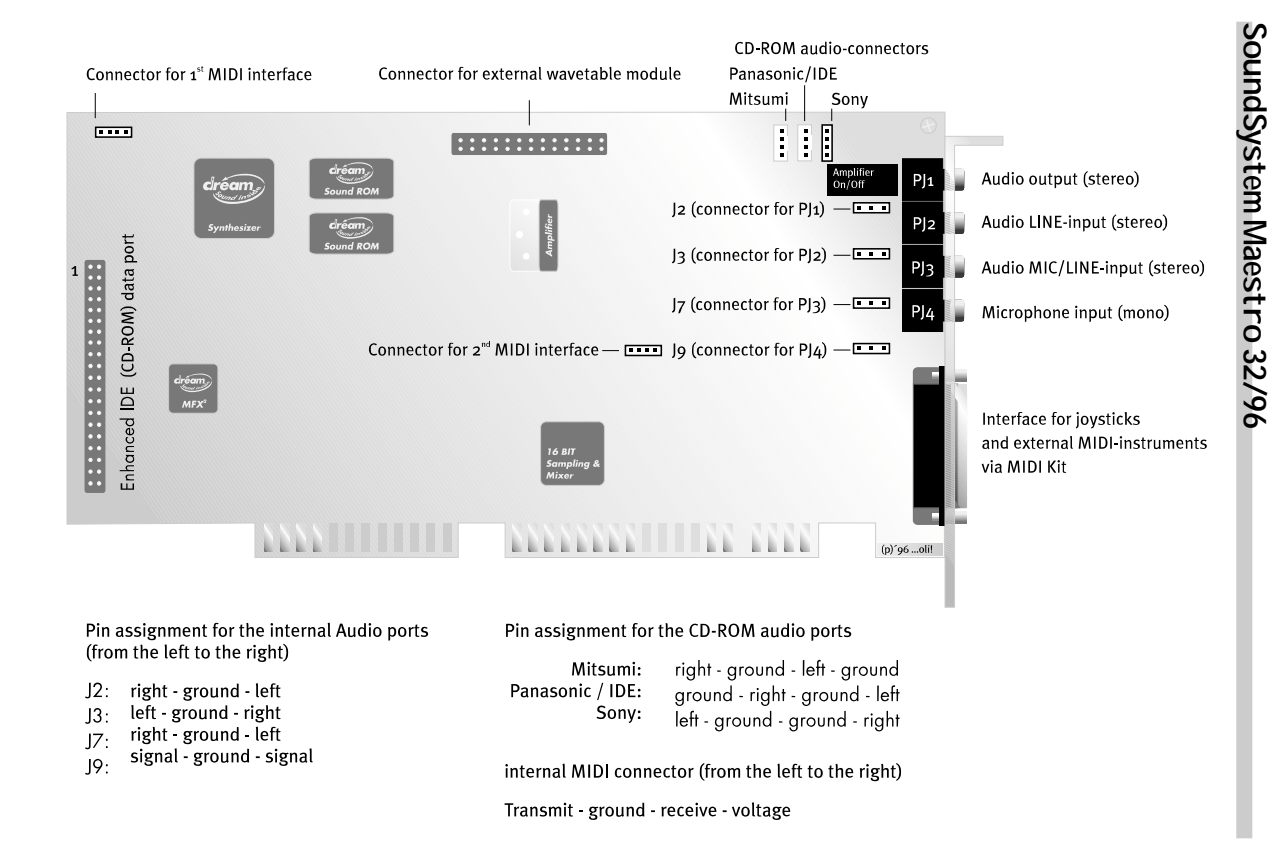

# *Brief Installation Instruction*

- Switch off your computer, touch the metal casing in order to ground yourself, and then pull the plug out of the mains socket.
- Remove the cover of your computer and take the soundcard out of its packaging.
- If you wish to use an external Wavetable module, connect it to the CN4 port, and ensure that it is seated correctly and parallel to the soundcard. If components on the SoundSystem Maestro32/96 and the Wavetable module get in each other's way, please contact the manufacturer of your Wavetable module and ask for an intermediate connector and spacers.
- If you wish to connect an ATAPI-IDE CD-ROM drive to the soundcard, connect the 40-pin ribbon cable of the drive to the CN7 port. Ensure that the colour-marked side of the cable fits directly against the IDE-marked side of the terminal strip.
- Connect the audio cable of your CD-ROM drive to one of the slots CN1, CN2 or CN3. CN2 can be used for most IDE drives.
- Carefully push the soundcard into a free 16-bit ISA slot in your computer, as far away as possible from VGA or video cards.
- Screw the card tightly into position, and close the cover of your computer.
- Connect the jacks of your speakers, headset or adapter cable to your stereo system into your socket marked "Out".
- Before you switch on your computer, check whether the stereo system or active speaker are switched on. If you have connected headphones, do not put them on yet.
- Switch the computer on and boot the system.
- If you are using Windows 95, insert the appropriate installation disk when prompted by Windows 95, and select "install driver from disk".
- If you are using DOS/Windows 3.x, insert installation disk 1 and enter "A:\SETUP" under DOS or Windows.
- In all the above instances, follow the instructions on the screen.
- When the installation procedure has been completed, reboot your computer and adjust the volume control if necessary using the software mixer.
- If you have any questions or meet any problems in relation to any item of the brief instructions, please read the extensive installation instructions on the other pages in this manual.

If your soundcard package includes the TerraTec Driver CD-ROM as opposed to floppy discs, please follow the instructions on the Quick Reference Guide.

If, for some reason, you want to re-install the drivers or install updated drivers, don't forget to un-install the old drivers first by running the un-install routine.

If you are installing Windows 95 on your PC, it is a good idea to remove the soundcard whilst you do this and then put it back in the PC and install it once the rest of the Windows 95 has been completed.

# *Technical Data*

## *COMPATIBLE WITH THE FOLLOWING STANDARDS*

- Plug and Play
- General MIDI (GM)
- General Synthesizer (GS)
- MT32 (emulated)
- MPU-401 (UART mode)
- Soundblaster
- Soundblaster Pro
- Adlib
- Multimedia PC (MPC level III)
- Microsoft Sound System 2.0

### *WAVETABLE SYNTHESIZER*

- 393 instruments in 32 Mbit (4MB) ROM
- 8 drumkits (incl. 1 SFX kit)
- 8 types of reverb and 8 types of chorus
- 32 voices
- Latest DAC technology

### *AUDIO FEATURES*

- 8/16-bit audio stereo/mono for recording and playback with 5 kHz 48 kHz
- Quality CODEC with simultaneous full duplex recording and playback (dual DMA)
- 4-bit hardware compression ADPCM
- 16-bit hardware real time decompression and compression as per  $\mu$ -law, A-law CCITT standard
- Recording and playback from all audio sources

### *FM SYNTHESIZER*

- 40P+ technology
- Effects on FM-sounds
- 32 voices, stereo

## *STEREO DIGITAL/ANALOG MIXER*

- Stereo microphone-in, switchable to line level
- Additional mono microphone-in
- Mixing of different audio sources: CD, microphone, internal and external synthesizer, stereo DAC and 2 external audio sources

## *MIDI INTERFACE*

- 2 MPU-401 MIDI interfaces (UART mode)
- Standard Soundblaster MIDI interface
- 64 Byte FIFO
- Duplex MIDI interfaces for simultaneous recording and playback
- Software routing of the MIDI-interfaces to the game- and MIDI-port

### *GAMEPORT*

- Supports up to two standard PC joysticks (Y-adapter necessary)
- Gameport can be disabled

### *CD-ROM INTERFACE FOR*

• Enhanced-IDE CD-ROM drives

### *WAVEBLASTER-COMPATIBLE PORT*

- Compatible with all TerraTec WaveSystems
- Compatible with most Wavetable upgrades of other manufacturers
- Simultaneous use of both wavetables via the 2nd MPU-401 with additional 16 MIDI channels

### *AMPLIFIER*

• Stereo amplifier with 4 Watts per channel (can be disabled by software)

### *SYSTEM REQUIREMENTS*

- IBM PC AT, 386, 486 or higher
- 510 kB RAM for installation
- 4 MB RAM for Windows applications
- VGA or SVGA
- DOS 5.0 or higher
- Windows 3.1 or higher

Before you install the soundcard in your computer, please read any "README" file which may be on your installation disks. This file may contain any changes which have been implemented after the manual has been printed. Please bear in mind the special characteristics of your computer configuration. Please also consult the manuals of your computer and other add-on cards for the relevant settings.

# *Installation of the Soundcard*

It should be very easy to install the soundcard if you follow these instructions. If you nevertheless meet problems, please read through the corresponding section in this manual again. If you are still not successful, you can contact your dealer or distributor.

First check that the package is complete. It should contain the following:

- The soundcard SoundSystem Maestro32/96
- 2 installation disks
- 1 CD for Cubasis Audio Light and Circle Elements (not with SE version)
- 1 installation manual (which you are just reading)
- 1 Wavetable and MIDI manual
- 1 manual for Cubasis Audio (not with SE version)
- 1 TerraTec registration card
- 1 Steinberg upgrade card (not with SE version)
- 1 microphone (not with SE version)
- 1 MIDI KIT (not with SE version)
- 1 service note
- 1 audio cable (not with SE version)
- 2 stickers with registration numbers.

Please stick one of the registration numbers on the TerraTec registration card and send it off as quickly as possible (this is important for support and hotline).

Now you only need a cross-head screwdriver.

Follow these instructions step by step:

- 1. Switch the computer off, and switch off all connected peripheral equipment such as printers. Leave the power cable connected so that your computer is still grounded.
- 2. Touch the metal frame on the rear of the system in order to ground yourself and discharge any static electricity. Now unplug the power cable.
- 3. Remove the cover from your computer.
- 4. Find a free 16-bit expansion slot as far away as possible from other cards such as VGA or video cards, loosen the screw on the slot cover and remove the cover.
- 5. Carefully remove the soundcard from its antistatic jacket, and only handle the soundcard at its edges. Do not touch the components or the rear of the card.
- 6. If you wish to connect an external Wavetable module, refer to the section "Connecting a Wavetable".
- 7. If you wish to connect a CD-ROM drive, please first read the section "Connecting a CD-ROM drive".
- 8. Adjust the rear bracket of the soundcard on the expansion slot so that the connecting strip of the card is located precisely above the base of the slot.
- 9. Carefully insert the card into the slot. You may have to apply a certain amount of pressure in order to ensure a perfect fit. Always ensure that the contacts are alligned precisely in order to avoid any damage to the motherboard of your computer.
- 10. Secure the soundcard with the screw of the slot cover.
- 11. Now replace the cover of the computer.
- 12. Connect the speakers or your stereo system to the soundcard. Please also refer to the section "Connecting external equipment".
- 13. Start your computer when you have made sure that your stereo system or your active speakers are still switched off, and install the software. Please read the following section "Software installation".

# *Software Installation*

The soundcard is installed completely by means of the software. However, the actual installation depends on the type of operating system which is used. In addition, it is also significant whether there is plug-and-play capable BIOS in the computer. Let us therefore proceed in sequence:

# *Plug-And-Play (PNP) BIOS*

As soon as a PNP card is inserted in an expansion slot of the computer, the BIOS checks what type of equipment is represented by this card while the computer is being booted, and also checks which input/output addresses, interrupts and DMA channels can be used. If there are several PNP cards in the system, the resources in the computer are distributed over the expansion cards without any conflict. In this case, you do not need to pay any great attention to the settings if you have an operating system which can take these values from the BIOS. It is of course then necessary to install the applications and drivers under the corresponding operating system.

# *Windows 95*

If a PnP BIOS is present, the figures from Windows 95 are used. When the operating system is started, Windows prompts for a disk of the manufacturer. Insert the Windows 95 driver disk and follow the instructions on your screen. The default values for the various resources are displayed on the screen, and they can be changed at any time at a later date when necessary. You have to install the audio applications separately, as Windows 95 does not permit drivers and programs to be installed simultaneously. When the installation procedure has been completed, you are prompted to reboot Windows. Before you do so, you should reduce the volume control on your stereo system or the active speakers in order to ensure that you are not surprised by an excessively high level. You can then easily adjust the volume with the software mixer and your system.

For software installation insert the disk labelled "Software" into your disk drive choose "Start" and then "Run" and type "A:\SETUP" into the command line. Follow the instructions on the screen.

If your soundcard package includes the TerraTec Driver CD-ROM as opposed to floppy discs, please follow the instructions on the Quick Reference Guide.

# *DOS/Windows 3.X*

DOS and Windows are not able to automatically install PnP hardware. DOS therefore provides installation software which is activated with "A:\SETUP" (as well as under Windows). This program automatically selects the standard settings for IRQ, DMA and the I/O address. The start files CONFIG.SYS, AUTOEXEC.BAT, SYSTEM.INI and WIN.INI are also updated. The soundcard

does not need any driver under DOS, as it is merely initialised during the start process. When the necessary files have been copied to your hard disk, the system opens a window in which you are able to enter the settings of the resources. The software can be installed on the same way.

The preset values in the installation program should function in most common computer configurations. In the event of any conflicts, you can change the values by using the program. However, first try to change the resources of other expansion cards such as VGA, video or MPEG cards, as most DOS games use the preset default values of the soundcard. You should also deactivate the interrupts of the unused slots in the BIOS of your mainboard. The relevant procedure is detailed in the manual of your mainboards.

If your soundcard package includes the TerraTec Driver CD-ROM as opposed to floppy discs, please follow the instructions on the Quick Reference Guide.

# *IRQ, DMA and I/O Addresses, what does it all mean?*

If you make any changes to your hardware (if you for instance install another card), if any problems occur during the installation procedure or if you simply want to know more about this question, we will now explain these concepts briefly.

Computers operate with signal lines or channels, and system components communicate with the central processor (CPU) or the memory on the mainboard via these lines or channels. If two components try to use the same communication line simultaneously, there is a conflict. There are three types of signal lines available for exchanging information and data.

- 1. IRQ or interrupt lines are required if a component notifies the central processor that data are to be output or received.
- 2. DMA channels (Direct Memory Access) are responsible for transmitting data to main memory (in contrast with the process of transmitting data to the processor).
- 3. I/O or input/output addresses are special address ranges provided for the data exchange process between the system components and the central processor.

These resources are set by a PnP BIOS without any conflict. However, changes can be made under Windows 95. In the device manager within the system control under settings, you will find a page designated "resources" which displays the distribution of the signal lines. If the button "set automatic" is disabled, you can use a different distribution for the resources, and the operating system always tells you if there is a conflict.

Under DOS/Windows 3.x without PnP BIOS, you must ensure yourself that no conflicts occur in your computer. For this purpose, you must know what resources have already been allocated. Please consult the manuals of your motherboard and any additional cards to identify the standard settings. You should also release PCI slots which are not being used.

# *Parameters of the TERRATEC.EXE file*

Under DOS, you can call the Terratec.exe file with the following parameters:

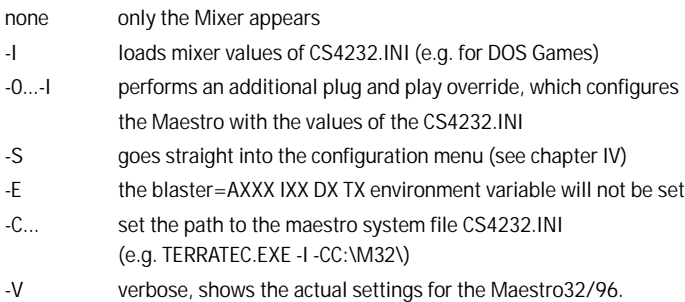

# *Gameport MIDI Routing*

The Gameport MIDI Routing can be set directly in the TerraTec-Mixer under DOS or Windows (3.1X and 95). This routing is important if you work with external MIDI equipment, or if you have a joystick connected.

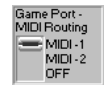

Selection in the Windows-mixer screen

If you work with external MIDI equipment, you should switch the routing to MIDI 2, if not, outgoing MIDI Data will be send simultaneously to the internal Wavetable and to the external MIDI equipment. Before that you have to reconsider if the 2nd MPU interface is activated. Read about that in chapter "Recording using the IN-2 / MIC Input jack".

If you use the Maestro essential for Games and not for controlling of external MIDI equipment, you should switch the MIDI routing to OFF. Many joysticks, particular these with advanced functions (e.g. Coolie hat), need access to various pins, which are normally reserved for MIDI transfer. Because of that the lines will be short circuited and the Wavetable output will be muted.

The mixer is automatically loaded onto the Task Bar in Windows95. To access it  $\frac{20}{2}$  15:47 just click once on the icon.

# *1. Programming of the Maestro 32/96 EEPROM under Windows 3.x / 95.*

Although we recommend that youo program the EEPROM under DOS, you can also do it under Windows 3.1x or Windows95. Click the SETUP button in the lower right corner of the mixer window.

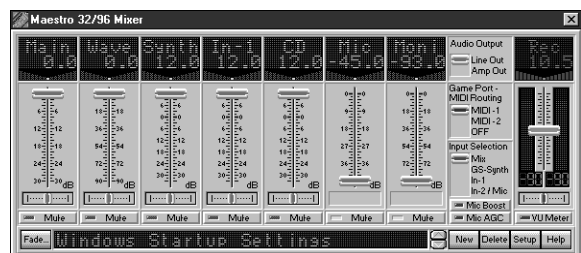

The actual settings are displayed and you can manually alter them.

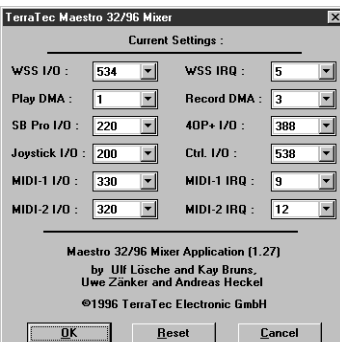

If you do decide to change the settings, you will need to completely reboot the PC. This is a very powerfull tool for resolving conflicts but, please, be carefull and make sure that when you apply new settings you have already checked to make sure that these resources are available and not in use by anything else in your PC.

### *Maestro 32/96 VU meter*

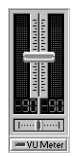

If the VU meter is active, you will not get any sound output from programs running in a DOSwindow. The VU meter continuously samples the output channel chosen by the Input Selector and blocks playback in a DOS window. We recommend that you only use this feature when you need to check an input signal level, it uses a lot of processor power and could problems with sampling or hard disc recording.

### *Recording using the IN-2 / MIC input jack*

out Selection<br>Mix<br>GS-Synth<br>In-1<br>In-27 Mic

To record from the variable gain input (IN-2), switch the Input Selection to In-2/Mic. The input level is controlled by the Monitor fader. The Mic fader, Mic Boost switch and Mic AGC switch only apply to the separate mono Mic input.

# *TERRATEC.EXE parameter -S*

If you have problems with your PC not detecting the card under DOS or Windows™, don't worry, just run the TERRATEC.EXE program in you Maestro 32 directory (normally this would be C:\M32) with the -S parameter, then you can program the parameters of the card manually. The parameter -O will be inserted automatically to the INSTALL...TERRATEC... line in the CONFIG.SYS, and the Plug and Play values will be overridden and configured with the CS4232.INI values.

# *Problems with audio and MIDI-Synchronization in Cubasis Audio Lite*

If you have problems with synchronization when running Cubasis Audio Lite, run the STEST.EXE file from the installation disc. This self extracting file contains a synchronization test routine, which detects system specific values to improve synchronization. To insert the located values refer to the README.TXT, which is included in the STEST.EXE file.

# *Possible Problems during Installation*

If you have followed the installation instructions correctly and if the soundcard nevertheless refuses to operate properly, there is probably a hardware conflict with other system components. Accordingly, we have set out an overview of the standard and possible settings of MAESTRO 32/96 at this point:

- 1. The default setting for the basic DMA channels in the Windows Sound System Mode (WSS) is 1/0. This means that channel 1 is used for playing back digital audio data, and channel 0 is used for recording these data. Simultaneous recording and playback (enhanced full duplex) is made possible in this way. In the event of a conflict, you can also select the settings 0/1 and 0/3 and, if you decide not to use the enhanced full duplex function, you can also select the channel 0,1 or 3. In the SB Pro mode, the standard channel is 1, and only 0 and 3 are the alternatives which can be used.
- 2. The standard interrupt setting is IRQ 5 for the SB Pro and the WSS mode. 7, 9, 11, 12 and 15 are alternatives.
- 3. The standard setting for the MPU-401 MIDI interface is the interrupt 2/9. The alternative IRQs in this respect are 5, 7, 11, 12 and 15. For the 2nd mpu-401 interrupt 12 is used by default. Also this can be changed to one of the other available alternatives. The default address is set to 330H for the 1st and 320H for the 2nd MIDI-interface.
- 4. The standard I/O address in the soundblaster mode is 220H and can be switched to 240H. The standard setting in the WSS mode is 530H, and the alternatives are E80H, F40H and 604H.
- 5. Further addresses which cannot be adjusted are set to 388H (FM chip for AdLib compatibility) and 201H (joystick ports).

# *DMA Conflict*

DMA channel 1 is the standard channel used for playing back digitised sound. If you have any problems with this playback procedure (e.g. voice or effect playback during games), please check if any other components are using this channel. If possible, change the setting of the other card in the event of a conflict, as virtually all games which support sound output use the DMA channel 1 as their default setting.

# *Interrupt Conflict*

IRQ 5 is the standard setting of the soundcard in the SB mode. This is also a standard setting in most DOS games. The following table illustrates the interrupt distribution in a standard PC. Please also note that interrupt 15 is used for the second enhanced IDE interface when an ATAPI-IDE CD-ROM drive is connected to the SoundSystem Maestro32/96. If this interface already exists, either on the motherboard or in a separate controller, you are advised to use this interface.

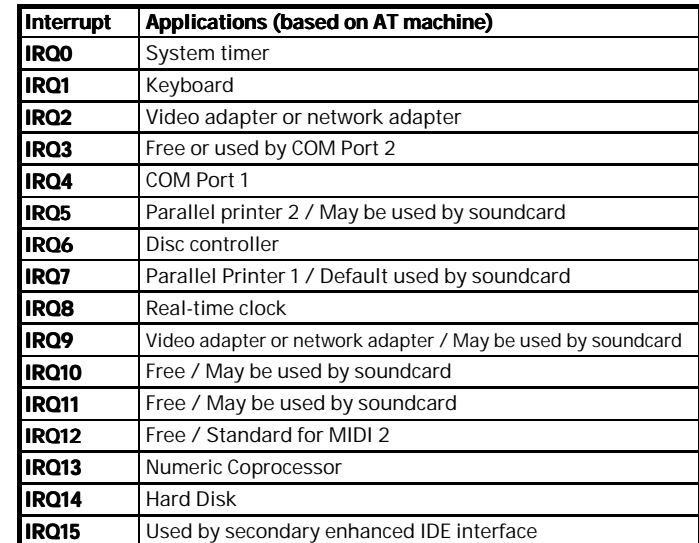

Always try to release the interrupts of the slots which are not used in BIOS. Please also read the instructions in the manual of your motherboard.

# *I/O Address Conflict*

It is probably extremely unlikely that there will be a conflict with the preset SB address 220H. Again, all games and applications which use sound output under DOS are set to this address. You can change the setting to 240H in the event of any conflict.

With the MPU-401 address 330H, there may occasionally be conflicts with common SCSI controllers. If you therefore do not have any Wavetable output (general MIDI), you might be able to obtain help by changing this address. Please also note that the address 170H is also used when an ATAPI-IDE CD-ROM drive is connected.

# *Connecting External Devices*

Speakers or headphones, a CD-ROM drive, a MIDI keyboard, a mono-microphone, a joystick and two external audio devices (stereo-microphone, cassette recorder, CD player, tuner, mixer, etc. ...) can be connected to the soundcard. An external Wavetable module which meets the Creative Labs Waveblaster standard can also be used in addition to the internal Wavetable.

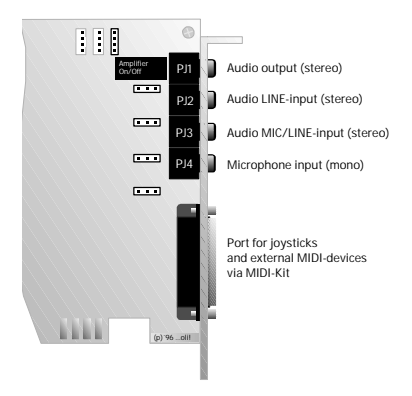

Connection for external devices

# *Connecting passive or active speakers*

The output of the soundcard is suitable for connecting passive speakers/headphones or active speakers/stereo systems. It is designated as "Out", and can be adjusted to suit your playback devices by means of the installation software and the mixer control. The 2x4 Watt amplifier on the card is adequate for operating headphones or a pair of small passive speakers. If you wish to connect a stereo system, connect the output of your soundcard to the AUX input of your stereo system. The amplifier must also be switched off if you connect active speakers (with a built-in amplifier).See also chapter "The Mixer Panel, under DOS".

# *Connecting a Microphone*

A mono microphone is connected to the input designated "Mic" (See the diagram "Connecting external devices"). The input sensitivity should be adequate for operating commercially available electret or dynamic microphones. You can record from this input via the . Mix" recording channel together with other soundsources like Audio-CDs or MIDI files (for the pleasure of the Karaoke fans!).

A stereo microphone can be connected to the input "In-2". You can activate or deactivate an existing microphone preamplifier in the software mixer. If you want to connect a mono microphone to this input, please make sure that this microphone is equipped with a stereo plug, where the left and right channel are connected. So you avoid noise on one channel and you have the same signal on both of the stereo channels.

If you want to record via microphone under Cubasis Audio you should use the input "In-2" anyway to avoid the recording of the synthesizer output on the same track.

# *Connecting an external Audio Device*

The "In-1" input is used for connecting external devices such as a mixer, CD player, cassette recorder etc. (See the diagram "Connecting external devices"). These external sound sources can be mixed with the internal sound sources or digitally recorded via the software-controlled mixer. The sensitivity is sufficient for common audio devices.

The "In-2" input is used for devices with adjustible output like mixers, external preamplifier etc. The sensitivity is higher than "In-1". Take care that you switch off the internal microphone preamplifier if you use other devices than microphones. Both inputs can be used for recording under Cubasis Audio.

# *The MIDI Connection*

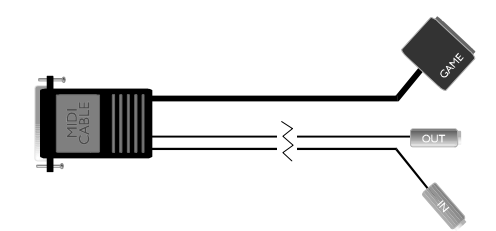

You require a special cable which can be obtained as an option under the name MIDI-kit if you want to connect your soundcard to a MIDI keyboard, an external synthesizer or expander (such a special cable is already enclosed with TerraTec keyboards). This cable provides one joystick, one MIDI-in and one MIDI-out port via the connection with the game/MIDI port.

Connect the MIDI-out port of your keyboard to the MIDI-in port of the MIDI-kit. In this way, you are able to record music in a sequencer program with your keyboard. If you would also like to play back MIDI files via your external MIDI devices, connect the MIDI-out connector of the MIDI-kit to the MIDI-in socket of your expander, synthesizer or keyboard.

The port designated "MIDI/GAME" is a 15-contact socket designed for connecting a joystick. See the diagram "Connecting external devices".

With the driver software you are able to route each one of the MIDI interfaces to the game- and MIDI-port or to disconnect them.

Further comprehensive information concerning the subject of MIDI is set out in the enclosed Wavetable and MIDI manual.

# *Connecting the Joystick*

The above-mentioned 15-socket enables you to connect one or two analog joysticks. This port can be enabled or disabled via the configuration procedure. Please note that two joystick ports cannot be active simultaneously in a computer. If you wish to use the port on the soundcard, you must disable any additional joystick port in the system.

You can connect two analog joysticks to the same port by means of a Y-cable. This adapter splits the two joystick channels over two separate connectors.

# *Connecting a CD-ROM drive*

The SoundSystem Maestro32/96 has a 40-contact connector strip for connecting an ATAPI- (or enhanced) IDE CD-ROM drive. Virtually all CD-ROM drives which are available nowadays meet this standard. The various types of drive range from double-speed to eight-speed drives. Before you connect a CD-ROM drive to the soundcard, please establish whether an enhanced-IDE controller is already installed in your system. If this is the case, it is better for this controller to be used. Please also establish what type of CD-ROM drive you have.

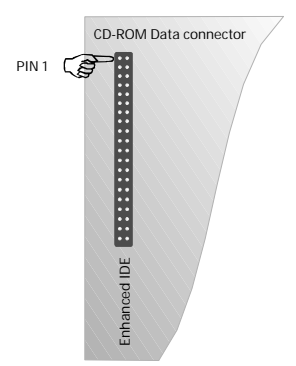

The IDE interface on the soundcard always considers the CD-ROM drive to be a secondary device, and uses the interrupt 15 and the address 170H. If no drive is connected to this interface it is automatically disabled and thus does not use any ressources.

Connect the data cable to the CD-ROM drive and the pin strip CN5 on the soundcard. Ensure that the coloured strip of the ribbon cable is aligned with pin 1 (identified by a small triangle on the board).

Then connect the audio cable to the drive and one of the audio sockets of the soundcard. These cables are usually 3-pin cables in which the centre pole is the ground connection. The connector for connecting the soundcard is usually a Mitsumi- or Panasonic-compatible connector. However, always consult the manual of your CD-ROM drive to determine the pin assignment of the audio connector. The three audio sockets on the soundcard have the following assignments:

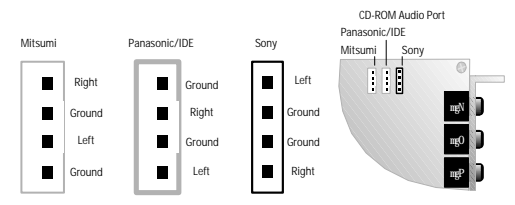

Enter the corresponding driver of your drive in the installation program. If your drive is not in the selection, please use the driver supplied with your drive.

## *DRIVER SOFTWARE FOR CD-ROM DRIVES*

If you have connected an IDE CD-ROM drive to your soundcard, simply run the installation software from the CD-ROM drive. Regard that the IDE interface on the soundcard is a secondary interface.

Please read the installation instructions of your CD-ROM manufacturer.

If you wish to be able to play back audio CDs under Windows 3.x, the (MCI) CD-audio driver must also be added under driver in the system control. Proceed as follows:

- 1. Start Windows and the system control
- 2. Select "Driver"
- 3. Click on "Add"
- 4. Select the (MCI) CD-audio driver from the list.

Under Windows 95 the system recognizes the secondary IDE interface and the connected CD-ROM drive. The drivers will be installed automatically.

# *Connecting a Wavetable*

The TerraTec SoundSystem Maestro32/96 has a Wavetable synthesizer with 393 different instrument sounds in 4 MB ROM on board. Together with the MFX<sup>2</sup> effect processor and its reverb- and chorus-algorithms this PCM sample memory provides excellent natural sounds for games and MIDI songs. Although, together with Steinberg's Cubasis Audio, you are very flexible in composing your own songs, you might encounter the limits of 16 MIDI channels or 32 voices of the integrated Wavetable at some time. In order to help you to exceed these limits, the soundcard has a standard Waveblaster compatible port CN4 so that you can connect a Wavetable module (the modules from most of our beloved competitors should work too). You just have to take care, that the external module is plugged in parallel to the soundcard and fixed with the additional spacer.

Port for external Wavetable Module

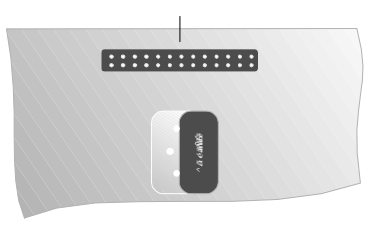

Ensure that the external module is connected parallel to the soundcard, and fix it (in the case of a TerraTec Professional WaveSystem) with the additional spacer.

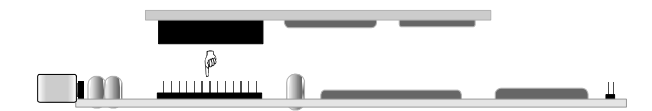

Unfortunately, the large number of Wavetable modules available on the market means that there is no guarantee that every expansion module will fit perfectly on the soundcard (i.e. there is no guarantee that components will not get in the way of each other). In such a case, please contact the manufacturer of your Wavetable module and ask for a suitable intermediate connector and longer spacers. As (temporary) protection, you can also place a piece of thin card between the boards (please do not use any coated pizza packaging, etc.).

Please regard that there are two different drivers for the internal and the external wavetable. In a sequencer the driver assigned to the track determines the internal or the external wavetable. The volume of the external wavetable can be controlled by the CD-slider.

# *Software Information*

# *The mixer panel*

The mixing panel of the SoundSystem Maestro32/96 has under DOS, Windows 3.x and Windows 95 nearly the same functionality. Here are a few hints for its use:

# *Under DOS*

The DOS-mixer can be invoked by the command C:\TERRATEC. This command has several options, that will be showed when you choose option /? (type " $C:\<$  path> \TERRATEC /?"). Without any option the mix panel will appear on the screen.

You can move between the buttons and sliders with the Tab and the Shift + Tab key. The sliders and radio-buttons can be accessed by the arrow keys, the switches by the space key.

With the Alt + D key you can get the default settings, with Alt + S you can save your setting as the startup setting, with Alt  $+$  L you can load this setting and with Alt  $+$  X you can exit the program.

With the switch between Line Out and Power Amp you can switch the onboard amplifier off. Regard that with the use of HiFi equipment or active speakers the output always should be switched to Line Out.

In the MIDI Routing window you can route either the MPU 1 or MPU 2 to the Game/MIDI port. Both channels, MIDI-In and MIDI-Out are switched over. Of course both interfaces are still connected to the internal and the external wavetable. If the MIDI interface should not be connected to the Game/MIDI port at all (in case of a joystick disturbing the MIDI data flow for example), the switch should be set to OFF.

The MIDI reset button sends an All-Notes-Off and a GS-reset to both MIDI interfaces. If an application causes MIDI informations to hang, this can be used to reset the wavetables.

In the Input window you can choose the record source with the Source switch. You have the external inputs In-1 and In-2, Synth (the internal wavetable including FM) and Mix available. If you want to record from CD, external wavetable or Mono-Mic you have to choose Mix. The output from recordings from the input In-2 can be controlled by the sliders Recording Monitor and Wave Out. If the source is Mix you should mute the Recording Monitor to avoid feedbacks. The Input window contains a level meter to control the input volume.

The default setting of the In-2 level is Line. If this level is too low (e.g. with the use of a dynamic microphone), switch over to Mic.

Each of the stereo sliders has got a lock button. With this button you can lock the current position of the sliders to control the volume of both channels with one slider.

### *Under Windows*

The Mixing Panel is nearly the same under Windows 3.x and Windows 95. It has the same options like the DOS application with a few additional functions.

The Fade button let the slider fade in or out with a selectable speed. An automatic fade between two mixer positions can be realized with the Auto button. This one invokes the second mixer panel, where you can set the target positions. The source positions are set on the first mixer panels. Then you can set the speed of the changes between the both positions.

For additional features of the mixer please refer to the Help page.

# *Hardware Information*

# *Internal Connections*

The SoundSystem Maestro32/96 has several internal connectors so that signal lines between several components can be connected within the computer.

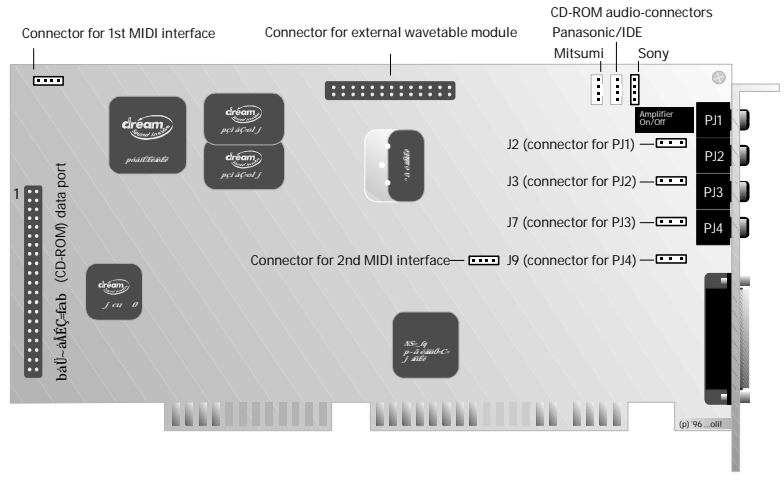

Pin assignment for the internal Audio ports (from the left to the right)

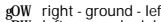

- gOV<br>gPV<br>gVV<br>gVV
- right ground left left ground right right ground left signal ground signal
- 

Pin assignment for the CD-ROM audio ports

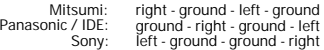

internal MIDI connector (from the left to the right)

Transmit - ground - receive - voltage

Examples of such connectors are the three CD-audio ports for Sony, Panasonic and Mitsumi. This is where the internal audio output of the CD-ROM drive is connected. For the drives of the above companies which do not meet the IDE standard, CN1 is applicable for Mitsumi, CN2 for Panasonic and CN3 for Sony. In most IDE drives (including Mitsumi drives), the Panasonic assignment has established itself as the audio port. However, as all CD-ROM manufacturers have their own method, and as the assignations vary even within one product line, we recommend that you consult the appropriate manual for information concerning the assignation of the supplied audio cable.

If you have installed two CD-ROM drives, please use the slower drive of the two for audio CDs. You can only use the audio ports alternatively as they are not isolated with respect to each other. If you still want to use the audio output of the second drive, you are also able to connect the audio output of the controller card or the headphone output of your drive to the "In-1" input of the soundcard.

The soundcard has another four internal connectors which are connected in parallel with the sockets on the cover panel. J2 corresponds to the audio output, J3 to the In-1 socket, J7 to the In-2 socket and J9 to the Mic-In socket. Again, you may not use the internal and external input/ output simultaneously. Additionally there are the two internal connectors of both MPU-401 interfaces, J1 for MIDI1 and J10 for MIDI2. Here are the assignments of the internal connectors:

The utilization of the internal MIDI connections requires an additional electronic circuit, that corresponds to the one used inside of the MIDI-kit. You will find the schematics in the annex.

# *Appendix*

# *Troubleshooting*

This section sets out brief solutions for problems which may occur during installation or operation of the soundcard.

## *Is it necessary to move jumpers and change switch settings before I install the soundcard?*

No.There are no jumpers!

### *The soundcard does not generate any sound.*

- Check the connection between the soundcard and speakers.
- With passive speakers check if the amplifier is switched on.
- Active speakers or HiFi system connected?
- Check the control settings of the software mixer.

### *How can I record from a HiFi system?*

Connect the line output of your HiFi system to the In-1 port of the soundcard. Use the record out port of a tape connection on the HiFi amplifier as the output.

## *When I have installed the soundcard, the sound effects of the games which I have already installed are still output via the PC's own speaker.*

Change the configuration of your games. Please also consult the operating instructions of the games.

### *Why are background noises constantly played back via the speakers?*

A lot of consideration was given to achieving the best audio characteristics when the soundcard was being designed. However, it is still possible that interference caused by graphic cards, video cards, hard disk controllers or mains parts will affect the audio signal in certain computer configurations. In general, the built in amplifier is very receptive for such interference. Use active speakers or switch off the amplifier and use your HiFi system. Install the soundcard in your computer as far away as possible from the above-mentioned sources of interference.

Two joystick ports cannot be active at the same time in a PC. Check whether the joystick port on your motherboard/controller or the soundcard is switched off. You can switch off the soundcard port via the configuration program (game-port disabled).

# *If my joystick is connected to the soundcard, the Wavetable sound is not played back. The Wavetable sound returns as soon as I remove the joystick.*

Some joysticks ground the pins of the port which they do not use and thus prevent the MIDI data flow. There are two solutions for this problem:

- Use the interface card of your joystick or the joystick port of your controller and deactivate the port on the soundcard.
- Switch off the MIDI-routing of both MIDI-interfaces to the game- and MIDI-port.

## *Are the MIDI ports of the soundcard compatible with the Roland MPU-401 standard?*

The soundcard supports the Sound Blaster MIDI mode as well as the MPU-401 UART mode (not the SMART mode; however, this does not diminish the performance as most programs support the MPU-401 UART mode). Programs designed for the MPU-401 mode thus support your soundcard directly.

# *If I use the MPU-401 mode (General MIDI, Roland Sound Canvas, GS, etc.), the system crashes in my system with SCSI controller.*

Check the I/O address on your SCSI adapter. The standard value on some common SCSI controllers is 330H. Set this address figure to another value.

# *When certain MIDI files are played back under Windows, some instruments are not reproduced.*

The MIDI mapper (in the "system control" of Windows 3.x) has not been correctly configured for the audio file to be played. The file works with MIDI channels which do not lead to the soundcard. Further information concerning the configuration of the MIDI mapper is set out in your Windows or MIDI/Wavetable manual.

# *The MIDI files sound "cheap" under Windows. Is it possible that I am only hearing FM sounds?*

The MIDI mapper (in the system control) or the MIDI configuration in the multimedia setup under Windows 95 is set to "TerraTec FM Synthesis". Select the setup "TerraTec MPU 1" or "General MIDI".
# *Under Windows I can hear wave- but not MIDI-files. There is no error message, the files are played back and the mixer setting is correct.*

The MIDI mapper, multimedia setup or sequencer is set to TerraTec MPU 2, although there is no external wavetable connected.

# *Under DOS I want to play a game with the sounds of my external wavetable module. But I always hear the internal one.*

In the setup of the game set the address for General MIDI to the one of the second MPU-401 (default 320H).

# *My IDE CD-ROM drive is connected correctly to the soundcard, and the drivers are installed. However, it still does not respond.*

Check whether an enhanced-IDE controller has been installed on the motherboard or as an expansion card in your system. In this case, you should either use this one for the connection of the CD-ROM drive or disable it.

# *If I use certain programs, I receive an error message such as "environment variable not found" and my soundcard remains silent.*

Many programs expect a DOS environment variable in the Soundblaster or Soundblaster Pro mode. These are automatically written to the AUTOEXEC.BAT file by the TerraTec installation procedure. If it has been inadvertently deleted, the format of the variable is as follows:

# **set blaster=Awww Ix Dy Tz**

whereby the lower case letters stand for the following values:

- $\mu$ www" = Port address (standard: 220)
- $\mu$ x" = Interrupt level (standard: 5)
- $y'' =$  DMA channel (standard: 1)
- $\mathbb{Z}^*$  = Card type (2 for Soundblaster or 4 for Soundblaster Pro)

A typical line might therefore be as follows:

# **set blaster=A220 I5 D1 T4**

Please also note that some programs also require this variable in their own AUTOEXEC.BAT file in the DOS window under Windows 95.

# *Where can I get new drivers and utilities for my soundcard?*

If you register, you can access the ReActor Mailbox (+49-2157-817924 for 28,000 baud or +49- 2157--817942 for ISDN) and download the latest driver and software versions, view information text and exchange MIDI and sample files with other users.

# *Pin Assignment of the Wavetable Connector*

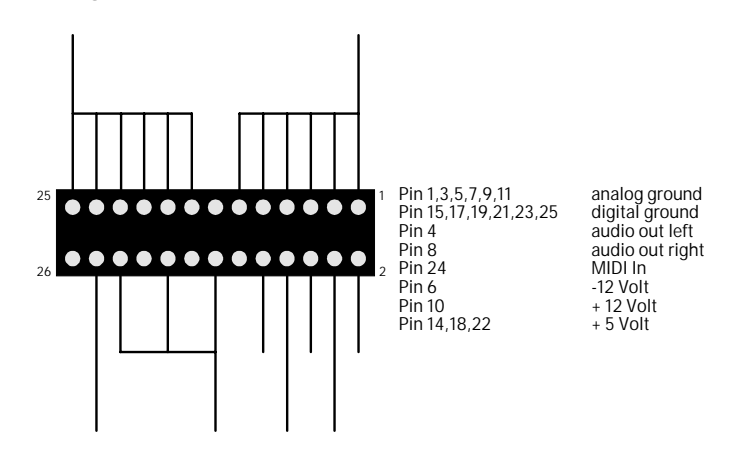

*Circuit Diagram of the MIDI interface*

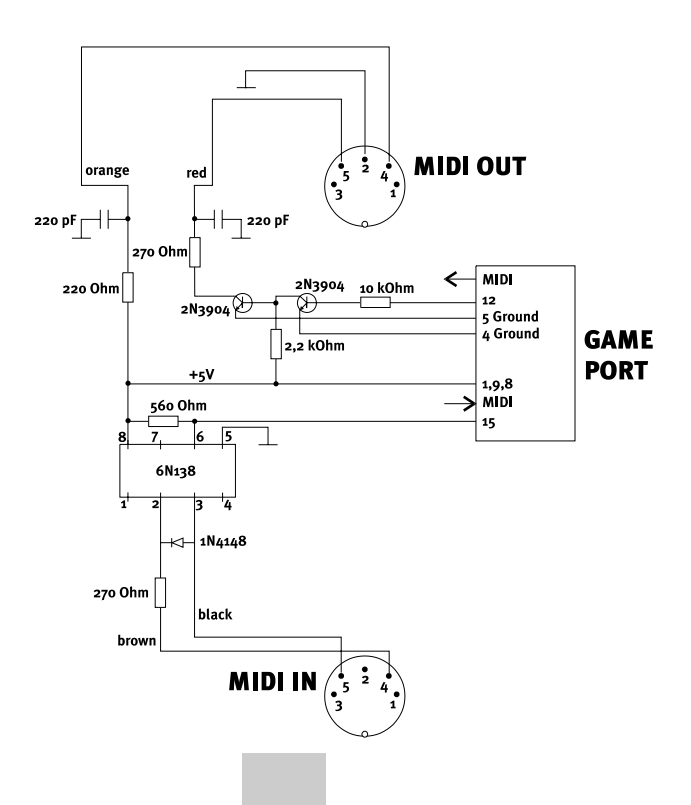

# *Glossary*

### *µ-Law*

Compression and decompression algorithm in accordance with US telephone standard. Non-linear compression results in a dynamic range up to 72 dB with a resolution of 8 bit/sample.

### *16-Bit Expansion Slot*

Slot for expansion cards for the ISA bus. Parallel 16-bit data transfer can take place via the bus by means of two in-line contact strips.

## *4OP+*

Special algorithm for generating FM sounds with four operators.

### *8 MBit*

ROM memory size for PCM samples for Wavetable synthesis, equivalent to 1 MByte.

# *Adlib*

One of the first soundcard manufacturers. The AdLib standard defines the address for generating FM sounds.

### *ADPCM*

Adapted Differential Pulse Code Modulation. Compression and decompression algorithm with a compression ratio of 4:1. This means that a 16-bit sample is compressed to form a 4-bit sample, thus enabling good quality samples to be transferred extremely quickly via networks and telephone lines.

### *A-Law*

Compression and decompression algorithm in accordance with Euro telephone standard. Non-linear compression results in a dynamic range of up to 72 dB with a resolution of 8 bit/sample.

### *analog*

Smooth transition between two statuses. All phenomena in the natural environment are analog.

### *Application*

Another word for programs used by the user for communicating with the computer.

### *ATAPI-IDE*

AT Attachment Packet Interface. Extension of the IDE standard designed to permit more rapid data communcation between the processor and mass storage media such as hard disks and CD-ROM drives, also known as enhanced IDE.

### *BBS*

This is Computer which can be accessed via a telephone line by means of a modem. BBS (Bulletin Board System) a company service which can provide the user with rapid access to new drivers, utilities and information.

### *BIOS*

Basic Input Output System, basic program for controlling the elementary procedures in the computer. The BIOS creates the communication channels in the computer, and thus provides the connection between the individual system components.

### *BIOS Configuration*

BIOS settings which are made with the aid of one or more screen pages. You can normally access the settings by pressing the "del" key when you boot the computer.

### *Booting*

The process of starting the computer. A distinction is made between a warm boot, achieved by pressing the key combination ctrl + alt + del, and a cold boot, which is achieved by pressing the reset button or by switching the computer off and back on again.

### *Buffer*

Intermediate memory designed to permit continuous and rapid flow of data.

# *Cache*

Memory consisting of RAM modules in which commands and data are buffered so that they can be presented more quickly to the processor.

### *Capacitor Microphone*

Principle of an acoustic converter which converts soundwaves recorded from electrically polarised material (electret) into electrical voltage via a thin membrane.

### *CD-ROM*

Memory medium using the same technology as audio CDs. The difference is seen in the structure of the data; in the case of CD-ROM, the data can only be accessed by a computer and not by a CD player.

### *Chip*

Term used for describing integrated circuits (ICs).

### *CODEC*

Designation of an integrated circuit responsible for analog-digital conversion (coding) as well as digital-analog conversion (decoding).

### *Configuration Files*

The startfiles CONFIG.SYS and AUTOEXEC.BAT, as well as the initialising files SYSTEM.INI and WIN.INI in Windows 3.x are the files which configure the computer and the software by means of drivers.

### *Controller*

Subprocessor responsible for control between various interfaces and the bus. The most common controllers are those used for the SCSI interface and the enhanced-IDE interface.

# *CPU*

Central Processing Unit, the computer's main processor.

### *Creative Labs*

Manufacturer of the soundcards Soundblaster and Soundblaster Pro, which games manufacturers frequently consider to be the de facto standard.

### *DAC*

Digital Analog Converter, module for converting digital data into analog data.

### *digital*

Method of displaying statuses by means of phased figures. A status change can only take place in stages, whereby the scanning rate and the resolution are responsible for the size of the stages. A computer is only able to process digital (i.e. rough) information, although it can do so very quickly.

### *Direct Memory Access*

Direct access to RAM bypassing the main processor.

### *DMA*

Direct Memory Access

### *DMA Channels*

Signal lines which are presented for direct memory access.

### *Double Speed*

CD-ROM drives running at twice the speed of audio-CD players. This results in a higher data transmission rate from the CD-ROM. Modern CD-ROM drives can achieve speeds of up to 8 times that of audio-CD players.

### *download*

The process of loading files from one computer, in general a BBS or a network server to your own computer.

### *Driver*

Software which connects the operating system and the hardware. It is responsible for setting the resources and initialising the hardware. There are different drivers for different operating systems.

### *Drumkit*

Group of percussion instruments tuned to each other.

### *Dual-DMA*

Two separate DMA channels used for simultaneously recording and playing back audio data in a computer. This mode is also known as Full Duplex, and is significant for hard disk recording and acoustic data transmission via telephone and network lines.

### *dynamic Microphone*

Principle of an acoustic convertor, which uses a thin membrane to convert soundwaves into electrical voltage by means of a thin wire coil which moves inside a magnet.

### *Enhanced Full Duplex*

This enables different sampling frequences to be used for the two modes while audio data are being recorded and played back at the same time.

# *SoundS* SoundSystem Maestro32/96 *stem Maestro32/96*

### *Enhanced-IDE*

Extension of IDE standard for more rapid data communication between the processor and mass memory media, such as hard disks and CD-ROM drives.

### *Environment Variable*

A variable which is inserted in the environment memory of the command interpreter COMMAND.COM with the DOS command SET; its value can be polled by programs.

### *Expander*

Used to describe a MIDI sound generator such as a synthesizer or sampler without its own keyboard. These expanders can be addressed only via MIDI from a separate keyboard or a sequencer or computer.

### *FM*

Frequency Modulation; in this case, an algorithm for synthetic sound generation. Complex wave forms are generated by means of sine generators which can influence each other's frequency.

### *Full Duplex*

The process of simultaneously recording and playing back audio data in a computer. This mode is significant for hard disk recording and telephony applications.

### *Game Port*

Port used for connecting one or two joysticks to the PC for controlling games.

### *Game/MIDI Port*

Combined port for one or two joysticks and MIDI input and output. This port is usually located on the cover panel on the soundcard.

### *General MIDI*

Standard developed by Roland for spreading instruments over the 127 program numbers of a MIDI channel. In addition, it defines channel 10 as the drumset channel, and also defines the allocation of percussion instruments to the MIDI note numbers.

### *General Synthesizer*

Extension of the General MIDI standard to include additional sounds which can be accessed by means of bank switch commands, as well as an effect processor for various reverb and chorus programs.

### *GM*

General MIDI.

### *GS*

General Synthesizer.

### *input/output Address*

Address of an area in memory which is reserved for input and output devices. Every input or output device uses a defined area which can be accessed directly by means of the address.

### *I/O addresses*

Address of an area in memory which is reserved for input devices and output devices. Each input or output device uses a defined area which can be accessed directly by means of the address.

### *Interrupt*

A command which tells the main processor to interrupt a process, as data have to be accepted from a system component or an external device.

### $I<sub>PO</sub>$

Interrupt Request

### *ISA Bus*

Industry Standard Architecture, the most widespread bus system in the PC industry for transmitting data from expansion boards to the CPU or memory.

### *Joysticks*

Used for rapid and user-friendly control of movements in games, usually equipped with various firing buttons so that you can shoot to your heart's content.

### *Jumper*

Small two-pin short circuit connector used for configurations on the motherboard or expansion cards.

### *Keyboard*

With computers, this is an alphanumeric keyboard used for entering data. With music instruments, this is used for generating the MIDI control signals.

### *Loop*

When Wavetable sounds are being reproduced, the middle part of the sound is reproduced as a loop so that the length of the sound can be extended indefinitely.

### *Main Processor*

CPU, central unit of the computer.

### *MCI*

Media Control Interface. A software interface used for addressing various media devices. This device-independent interface presents commands with which the device drivers can be accessed indirectly from a program or a multimedia application.

### *Microsoft Sound System*

A package consisting of a soundcard and various applications programs which used to be manufactured by Microsoft. The 16 bit soundcard used special resources which have now become standard particularly under Windows. Some games now also use the MSS for sound output.

### *MIDI*

Musical Instruments Digital Interface. This interface originates from the field of electronic musical instruments, and permits standardised exchange of data between synthesizers, computers, samplers and keyboards. As this is normally a serial interface, it generally only transmits control data which are designed to ensure that the sound-generating MIDI devices reproduce music in a desired form (it is frequently successful in this respect).

### *MIDI Kit*

A special connecting cable between the game/MIDI port and MIDI devices which contains additional electronics designed to correspond to the MIDI standard on the one hand and the joystick port on the other.

### *MIDI Keyboard*

A control keyboard for controlling MIDI sound generators.

### *Motherboard*

Large circuit board on which the main components of a computer are installed, such as the power supply, CPU, RAM, BIOS, bus system and expansion slots.

### *MPC*

Hardware standard for PCs designed to meet certain minimum requirements for operating multimedia applications.

### *MPEG*

Motion Picture Expert Group. A body responsible for developing standards for digitising moving images, generally films. Films which are distributed nowadays on video CDs are compressed in accordance with the MPEG-1 standard.

### *MPU-401*

Hardware interface developed by Roland for MIDI control of a PC. This interface is nowadays a necessary standard for reproducing GM music for DOS games, as it is directly accessed by the games.

### *MT32*

A MIDI instrument developed by Roland which was used as the standard instrument for MIDI reproduction of many games before the introduction of the GM standard. This sound generator is nowadays no longer very common.

### *Multimedia PC*

MPC, hardware standard for PCs designed to meet certain minimum requirements for operating multimedia applications.

### *Operating System*

Level superior to BIOS for communication with the computer. The operating system provides the user with basic functions so that job procedures on the computer can be organised. It forms the interface between BIOS and the applications.

### $P<sub>0</sub>$

Peripheral Component Interconnect. Bus system for rapid data transfer between the processor and expansion cards. The bus rate is 33 MHz with 32- or 64-bit data blocks.

### *Plug and Play*

A standard developed by Microsoft and Intel designed to ensure that the system resources are distributed automatically in an optimum manner and without any conflict when the computer is booted. This involves additional work for the hardware manufacturer to notify the system of what resources are available.

### *PnP*

Plug and Play

### *Resources*

Quantity and type of data lines and size of memory areas used by the system and the expansion boards.

### *Roland Sound Canvas*

A GM/GS module used by many musicians who produce MIDI music for games. Also widespread in amateur musician circles.

# *ROM*

Read Only Memory. Memory medium which only enables information to be read; it does not enable information to be written.

### *Sampling*

The process of converting analog information into digital information. In general, this term refers to audio information which is digitised by the sampling procedure and which can then be edited in the computer.

### *Sampler Rate*

The scanning frequency which is used for recording the analog signal and which is converted into a digital value. Higher frequences mean that the result of subsequent digital-analog convertion reproduces the original signal better.

### *SB Pro*

Soundblaster Pro. A model in the Creative Labs Soundblaster series with digital recording and playback in 8-bit stereo and OPL3 FM synthesis for music reproduction.

### *Screen Print*

Printout of the contents of the screen using the print key on the computer keyboard.

### *SCSI*

Small Computer System Interface. Internal and external bus system for transferring data between the PC and peripheral devices such as hard disks and removible disks, CD-ROM drives, scanners, etc.

### *Sequencer Software*

Software which enables MIDI information to be recorded, edited and played back. In this way, pieces of music can be composed with the computer.

### *SFX Kit*

A drumkit program which presents various effects sounds spread over the keyboard.

### *Signal-to-Noise Ratio*

The ratio between the useful signal and interference signal with audio devices. The higher the value (expressed in dB), the lower is the basic noise of the device.

### *Slots*

Designed for holding expansion cards in the PC. The slots differ depending on the particular bus system.

### *Soundblaster*

One of the first soundcards of Creative Labs which became the first de facto standard for soundcards due to their wide distribution. Accordingly, almost all game manufacturers still support the Soundblaster standard.

### *Soundblaster Pro*

A module in the Creative Labs Soundblaster series with digital recording and reproduction in 8-bit stereo and OPL3 FM synthesis for music reproduction.

### *Start Files*

Files which are automatically run by the operating system when the computer is booted and which configure and initialise the computer system. These are the CONFIG.SYS and the AUTOEXEC.BAT files for DOS, and the SYSTEM.INI and WIN.INI files for Windows 3.1 and 3.11. For Windows 95, these files are the registration database with the files SYSTEM.DAT and USER.DAT.

### *Synthesizer*

Electronic musical instrument which generates sounds with the aid of analog and digital synthesis.

### *TerraTec Electronic GmbH*

German manufacturer of professional multimedia products based in Nettetal. TerraTec was one of the main companies involved in establishing Wavetable technology on soundcards.

### *Windows 95*

Microsoft 32-bit operating system which is no longer based on the DOS operating system (unlike its predecessors).

### *WSS*

Windows Sound System. A package consisting of a soundcard and various application programs which used to be made by Microsoft. The 16-bit soundcard used special resources which have now become standard primarily under Windows. Some games now also use the MSS for sound output.

### *Y-Adapter*

A cable with three connections which connects the joystick port to two joysticks and which thus enables two players to operate games.